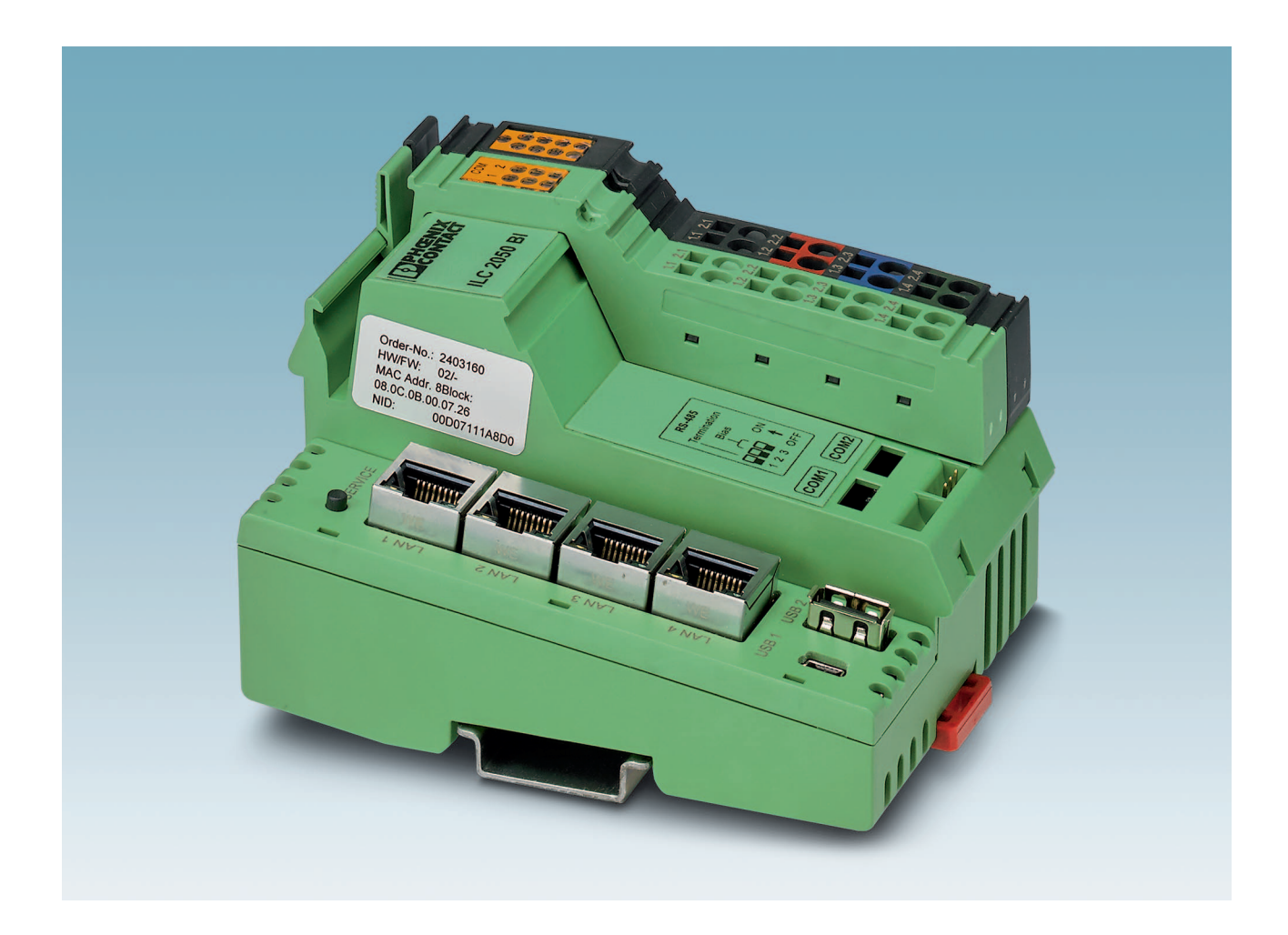

Installing and operating the ILC 2050 BI and ILC 2050 BI-L Inline controllers

<span id="page-0-0"></span>User manual UM EN ILC 2050 BI

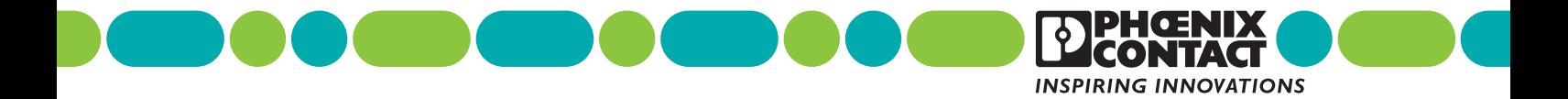

# **[User manual](#page-0-0)**

# **Installing and operating the ILC 2050 BI and ILC 2050 BI-L Inline controllers**

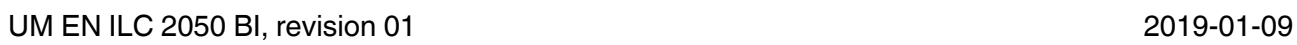

This user manual is valid for:

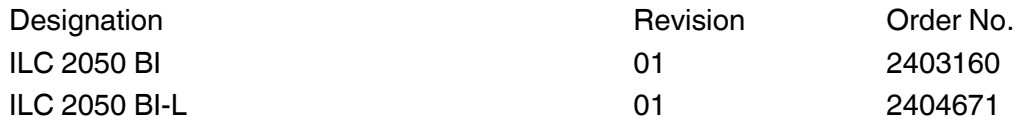

# Table of contents

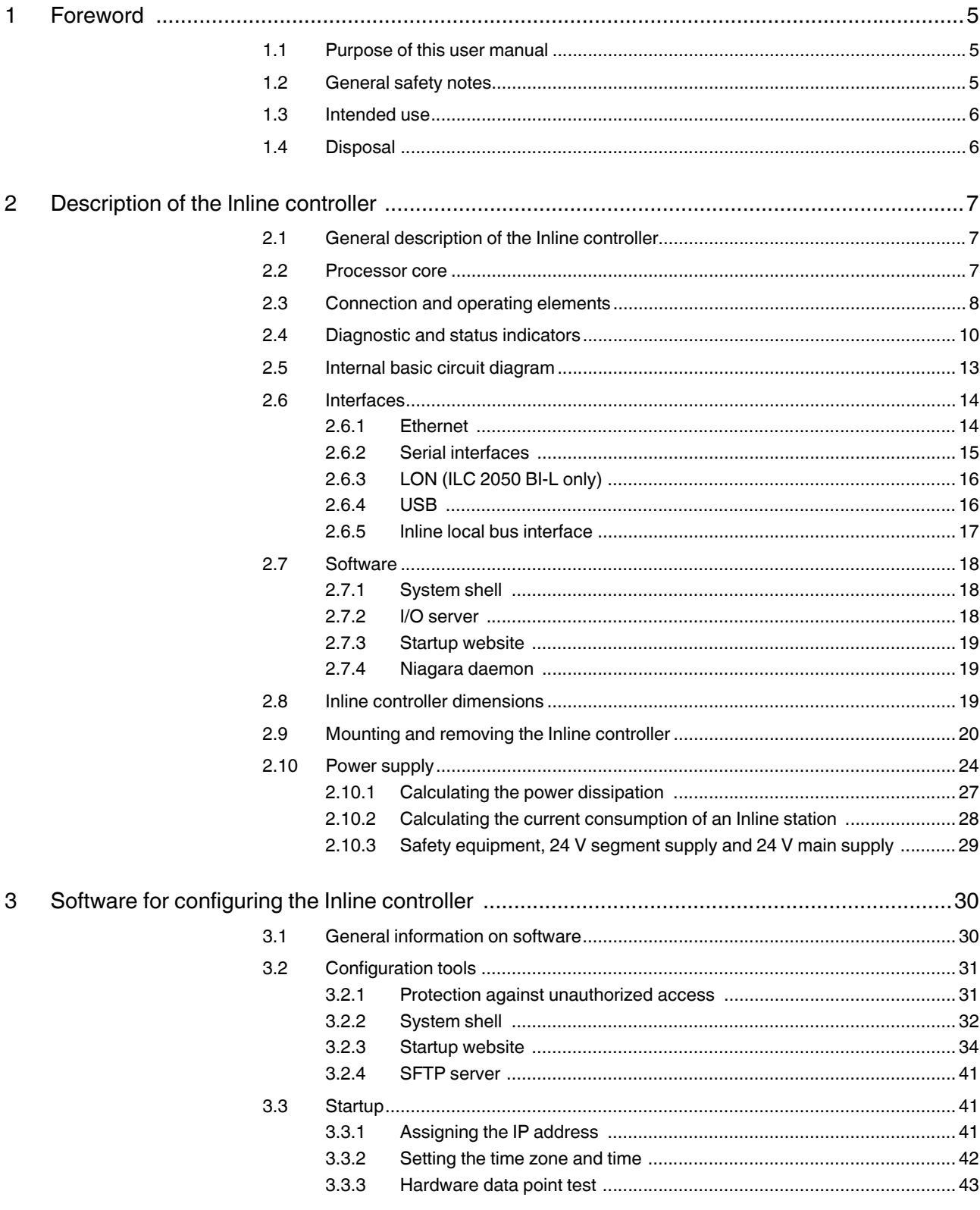

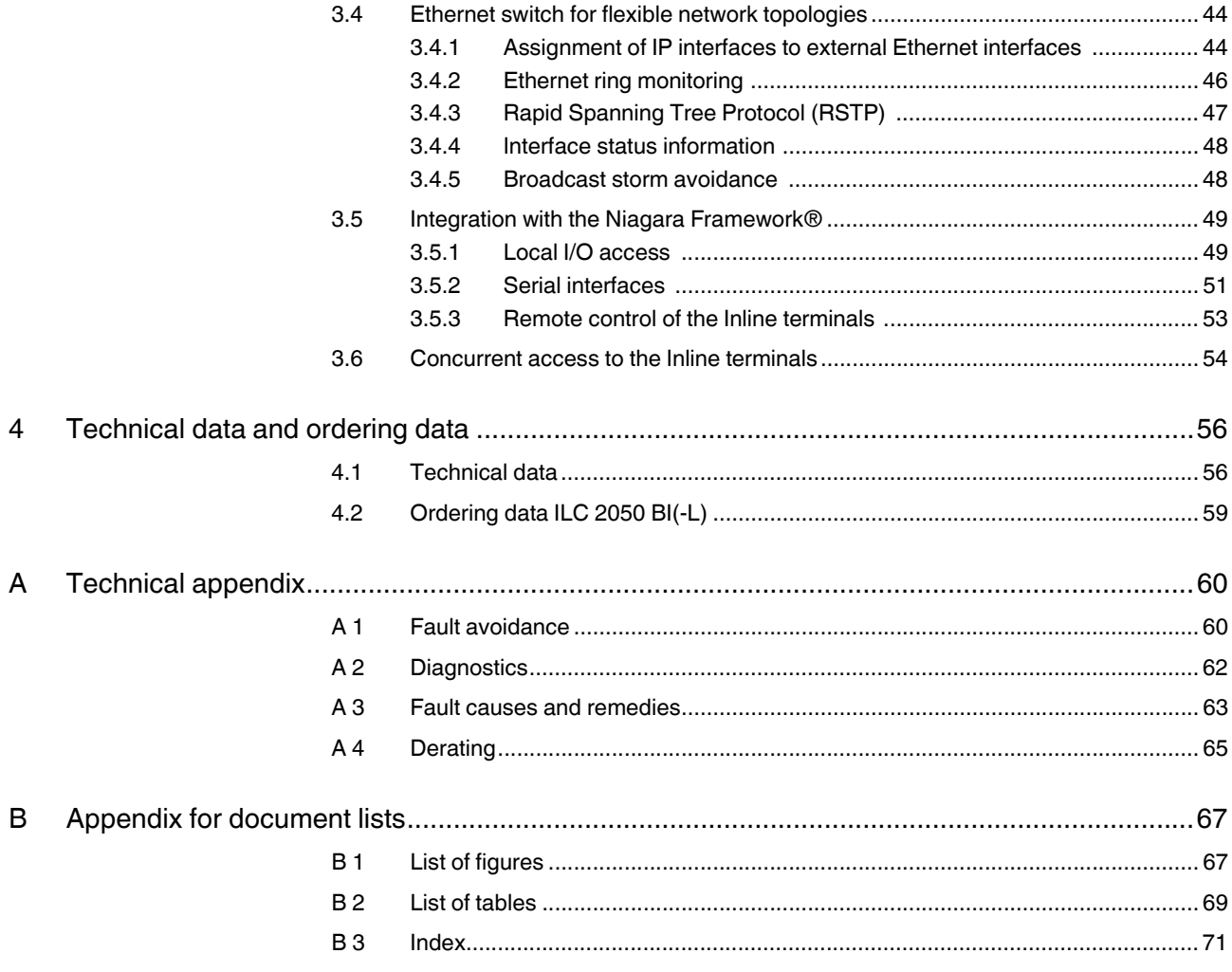

# <span id="page-4-0"></span>**1 Foreword**

# <span id="page-4-1"></span>**1.1 Purpose of this user manual**

This user manual will help you to start up and operate the Inline controller ILC 2050 BI (Order No. 2403160) and ILC 2050 BI-L (Order No. 2404671).

Hereinafter, this document uses the general term Inline controller.

# <span id="page-4-2"></span>**1.2 General safety notes**

Observe the country-specific installation, safety, and accident prevention regulations.

During startup and maintenance work, proceed in accordance with the five safety rules of DIN EN 50110-1. In general, the rules should be observed in the order indicated below:

- Disconnect safely
- Ensure power cannot be switched on again
- Verify safe isolation from the supply
- Ground and short circuit
- Cover or safeguard adjacent live parts

Once the work is complete, perform the above steps again in reverse order.

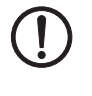

#### **NOTE: Property damage due to impermissible stress**

The IP20 degree of protection (IEC 60529 / EN 60529) requires that the device be used in a clean and dry environment. If you use the device outside of the specified limits, this may cause damage to the device.

• Do not subject the device to mechanical or thermal stress that exceeds the specified limits.

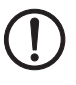

#### **NOTE: Risk of unauthorized network access**

Connecting devices to a network via Ethernet always entails the risk of unauthorized access to the network.

Therefore, please check your application for any option of deactivating active communication channels (e.g., SNMP, SFTP, BootP, DCP) or setting passwords to prevent third parties from accessing the controller without authorization and modifying the system.

Because of the controller's communication interfaces, we advise against using the controller in safety-critical applications without additional security appliances.

Please take additional protective measures in accordance with the IT security requirements and the standards applicable to your application (e.g. virtual networks (VPN) for remote maintenance access, firewalls, etc.) for protection against unauthorized network access.

On first request, you agree to release Phoenix Contact and the companies associated with Phoenix Contact GmbH & Co. KG, Flachsmarktstraße 8, 32825 Blomberg, Germany, in accordance with §§ 15 ff. AktG or the German Stock Corporation Act (hereinafter collectively referred to as "Phoenix Contact") from all third-party claims made due to improper use.

For the protection of networks for remote maintenance via VPN, Phoenix Contact offers the mGuard product series of security appliances, which you can find described in the lat-est Phoenix Contact catalog [\(phoenixcontact.net/products\)](http://phoenixcontact.net/products).

Additional measures for protection against unauthorized network access can be found in the AH EN INDUSTRIAL SECURITY application note. The application note is available for downloading at [phoenixcontact.net/products](http://phoenixcontact.net/products).

## <span id="page-5-0"></span>**1.3 Intended use**

The Inline controller is a modular small-scale controller, which has been specially designed for automation applications in building infrastructure. The device corresponds to degree of protection IP20. The device is designed for use in closed control cabinets or control boxes (junction boxes) with IP54 degree of protection or higher.

The device is designed for use in building infrastructure and in industrial applications.

## <span id="page-5-1"></span>**1.4 Disposal**

• Do not dispose of the device with household waste; it should instead be disposed of in accordance with the currently applicable national regulations. It can also be returned to Phoenix Contact.

# <span id="page-6-0"></span>**2 Description of the Inline controller**

 $\mathbf{i}$ 

# <span id="page-6-1"></span>**2.1 General description of the Inline controller**

The ILC 2050 BI and ILC 2050 BI-L controllers look exactly the same, differing in just a few details and functions. Hereinafter, therefore, this document uses the general terms controller, bus controller, Inline controller, or ILC 2050 BI (-L). Any specific differences are indicated in the corresponding sections of the text where necessary.

The ILC 2050 BI (-L) Inline controller is a modular small-scale controller for Niagara and Sedona. A special feature of the Inline controller is its scalability, which involves several aspects:

#### **– Scalable I/Os**

The Inline controller is a head station for the modular Inline terminal system. You can connect up to 63 Inline terminals to an Inline controller. To this end, a variety of terminal types is available, ranging from digital and analog inputs and outputs with different numbers of channels right through to function terminals for DALI, pulse width modulation, M-Bus, or serial interfaces.

#### **– Scalable software**

The Inline controller has been designed for use with the Niagara Framework<sup>®</sup> (hereinafter referred to as Niagara). Niagara applications, known as Niagara stations, are created with the Niagara Workbench software tool.

Niagara's modular nature means its applications are able to fulfil an incredibly wide range of completely different project-specific requirements. If necessary, it is also possible to program your own separate modules and use them in the application.

#### **– Scalable licensing**

The license model for Niagara is very flexible: a number of data points are licensed, which are integrated with the Inline controller.

The license packages are available as initial licenses (250/500/1250/5000/10,000 data points) or as upgrade licenses (500/1250/2500 data points).

#### **– Scalable IP network**

The Inline controller has two IP interfaces that are logically separated from each other, and an integrated Ethernet switch with a total of four external interfaces. Thanks to the configurable assignment of Ethernet interfaces to the two IP interfaces that are separated from each other and the use of the spanning-tree protocol, flexible topologies such as daisy chains and redundant ring structures are possible in the backbone network and in the local controller network.

# <span id="page-6-2"></span>**2.2 Processor core**

- Processor: ARM® Cortex®-A8/1 GHz
- DDR3 SDRAM: 1 GB RAM (512 MiB for HW version <06, see series label)
- eMMC flash: 1.8 GB
- SRAM: 512 KiB (buffered for 5 days in the event of voltage failure)
- RTC: buffered for 5 days in the event of voltage failure A micro SD card slot enables the internal flash memory to be expanded.

<span id="page-7-1"></span>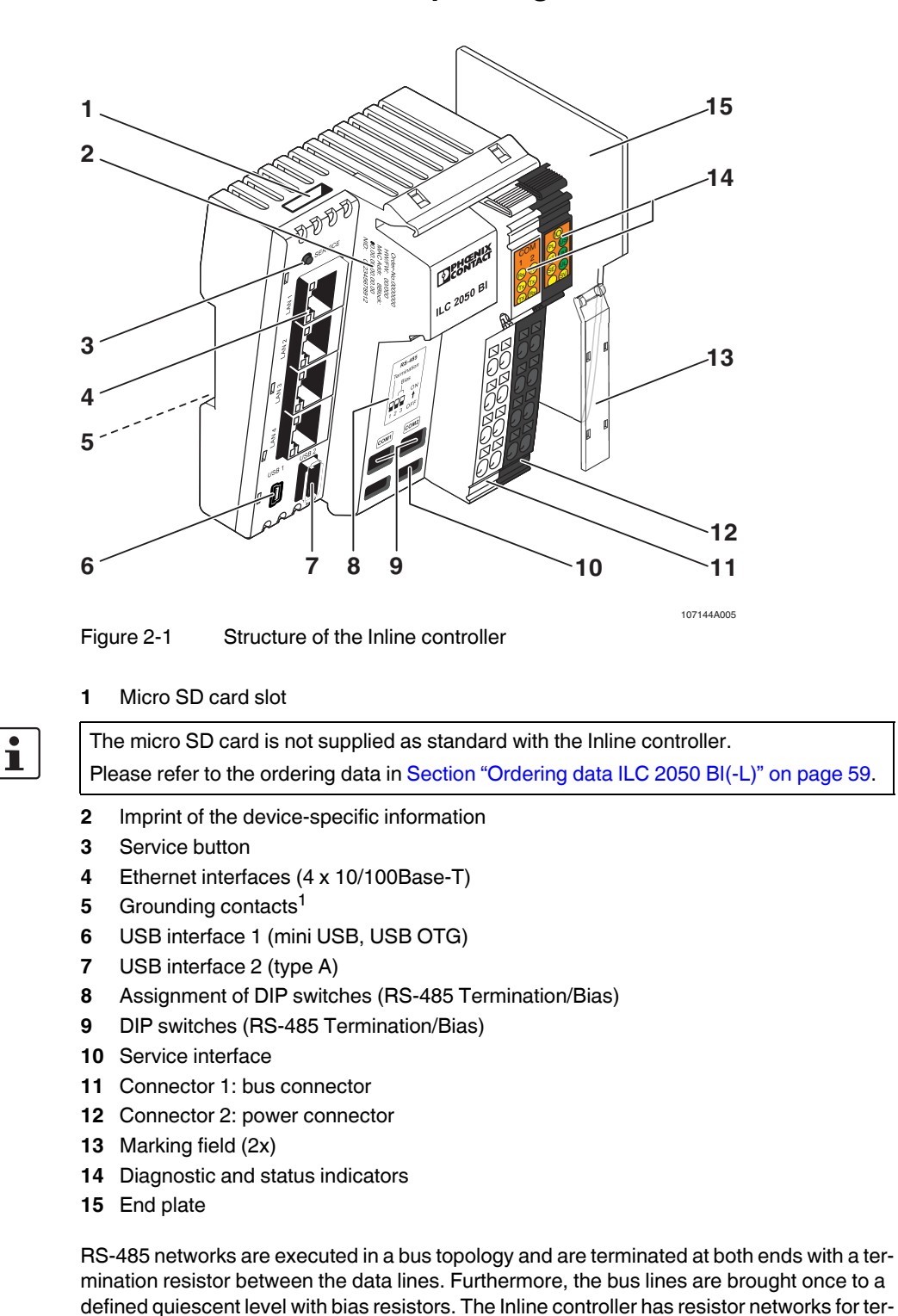

# <span id="page-7-0"></span>**2.3 Connection and operating elements**

<sup>1</sup> On the rear device side, not visible in [Figure 2-1](#page-7-1)

**RS-485 Termination/**

**Bias**

mination (120 Ω) and quiescent potential setting (biasing of 510  $\Omega$  each) of the RS-485 networks connected with COM1 or COM2 according to BACnet MS/TP specifications. Each individual resistor can therefore be separately switched on via DIP switch.

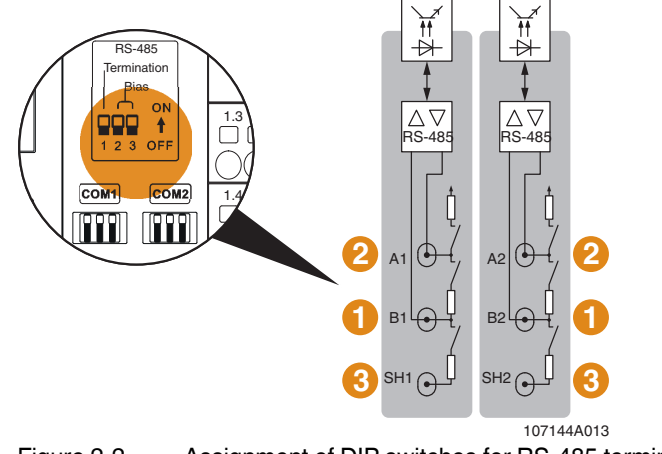

Figure 2-2 Assignment of DIP switches for RS-485 termination

#### $\overline{\mathtt{U}\mathtt{U}\mathtt{U}}\mathtt{U}$ SERVICE DEHOENIX COM 1 2 PL US USB 1 USB 2 LAN 3 LAN 2 LAN 2 LAN 2 LAN 2 LAN 2 LAN 2 LAN 2 LAN 2 LAN 2 LAN 2 LAN 2 LAN 2 LAN 2 LAN 2 LAN 2 LAN 2 LAN 2 LAN 2 LAN 2 LAN 2 LAN 2 LAN 2 LAN 2 LAN 2 LAN 2 LAN 2 LAN 2 LAN 2 LAN 2 LAN 2 LAN 2 LAN 2 LAN 2 LAN 2 Rx ST UM Tx) (Tx SE UL ILC 2050 BI Ra) Tx Rx SV ত COM 1 2 PL US Rx Rx ST UM 1.1 2.1 <u>öö</u> Tx) (Tx SE UL Tx) (Rx SV 1.2 2.2 1.2 2.2 | 飞 ЮÒ 1.3 2.3 1.3 2.3 ▛▊  $\begin{tabular}{|c|c|} \hline \multicolumn{1}{|c|}{\text{Com1}} & \multicolumn{1}{|c|}{\text{Com2}} \\ \hline \multicolumn{1}{|c|}{\text{Com1}} & \multicolumn{1}{|c|}{\text{Com2}} \\ \hline \multicolumn{1}{|c|}{\text{Com1}} & \multicolumn{1}{|c|}{\text{Com2}} \\ \hline \multicolumn{1}{|c|}{\text{Com1}} & \multicolumn{1}{|c|}{\text{Com2}} \\ \hline \multicolumn{1}{|c|}{\text{Com1}} & \multicolumn{1}{|c|}{\text{Com2}} \\ \hline \multicolumn{1}{|c|$ 1.4 2.4 <u>ة ة</u>  $\mathsf{r}$ ∩∩ ñr 107144A010

<span id="page-9-0"></span>**2.4 Diagnostic and status indicators**

Figure 2-3 Diagnostic and status indicators

| Table 2-1 | Diagnostic and status indicators |  |
|-----------|----------------------------------|--|
|           |                                  |  |

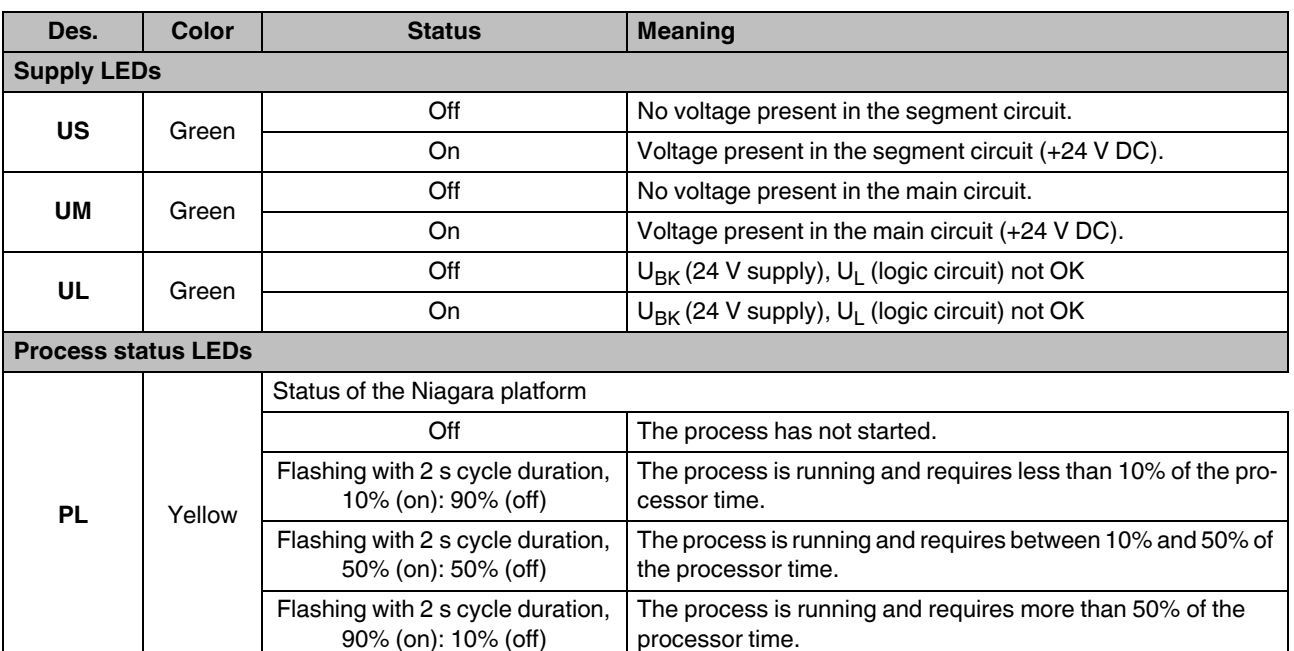

| Des.                                    | <b>Color</b> | <b>Status</b>                                                                                              | <b>Meaning</b>                                                                                                    |  |  |
|-----------------------------------------|--------------|----------------------------------------------------------------------------------------------------|----------------------------------------------------------------------------------------------------|--|--|
|                                         |              | Status of the Niagara application                                                                          |                                                                                                    |  |  |
| <b>ST</b>                               |              | Off                                                                                                    | The process has not started.                                                                                                    |  |  |
|                                         | Yellow       | Flashing with 2 s cycle duration,<br>10% (on): 90% (off)                                                   | The process is running and requires less than 10% of the pro-<br>cessor time.                                                                                                    |  |  |
|                                         |              | Flashing with 2 s cycle duration,<br>50% (on): 50% (off)                                                   | The process is running and requires between 10% and 50% of<br>the processor time.                                                                                                   |  |  |
|                                         |              | Flashing with 2 s cycle duration,<br>90% (on): 10% (off)                                                   | The process is running and requires more than 50% of the<br>processor time.                                                                                                    |  |  |
|                                         |              | Status of the I/O server                                                                                   |                                                                                                    |  |  |
|                                         |              | Off                                                                                                    | The process has not started.                                                                                                    |  |  |
| <b>SE</b>                               | Yellow       | Flashing with 2 s cycle duration,<br>10% (on): 90% (off)                                                   | The process is running and requires less than 10% of the pro-<br>cessor time.                                                                                                    |  |  |
|                                         |              | Flashing with 2 s cycle duration,<br>50% (on): 50% (off)                                                   | The process is running and requires between 10% and 50% of<br>the processor time.                                                                                                   |  |  |
|                                         |              | Flashing with 2 s cycle duration,<br>90% (on): 10% (off)                                                   | The process is running and requires more than 50% of the<br>processor time.                                                                                                    |  |  |
| PL, ST,<br>and SE                       | Yellow       | Running light                                                                                              | Software update is being performed.                                                                                                    |  |  |
| I/O status LED                          |              |                                                                                                    |                                                                                                    |  |  |
|                                         |              | Status of communication with the Inline terminals                                                          |                                                                                                    |  |  |
|                                         |              | Off                                                                                                    | The I/O server has not started.                                                                                                    |  |  |
| IО                                      | Green        | On                                                                                                    | Communication with the Inline terminals is error-free.                                                                                                    |  |  |
|                                         | Yellow       | On                                                                                                    | Communication with the Inline terminals is interrupted. It is<br>possible that no Inline terminals have been attached or that<br>the Inline terminals are not correctly snapped in. |  |  |
| <b>Communication LEDs</b>               |              |                                                                                                    |                                                                                                    |  |  |
|                                         |              | Data traffic of the respective interface                                                                   |                                                                                                    |  |  |
| COM <sub>1</sub><br>COM2,<br><b>LON</b> |              | <b>COM</b><br>1 <sub>2</sub><br>Rx Rx-<br>COM1 -<br>COM <sub>2</sub><br>$\mathbf{R}$ $\mathbf{R}$<br>Tx Rx |                                                                                                    |  |  |
|                                         |              | LON                                                                                                    | 107144A011                                                                                                    |  |  |
| <b>COM1 Rx</b>                          | Green        | On                                                                                                    | Data is being received via COM1.                                                                                                    |  |  |
| <b>COM1 Tx</b>                          | Yellow       | On                                                                                                    | Data is being sent via COM1.                                                                                                    |  |  |
| <b>COM2 Rx</b>                          | Green        | On                                                                                                    | Data is being received via COM2.                                                                                                    |  |  |
| <b>COM2 Tx</b>                          | Yellow       | On                                                                                                    | Data is being sent via COM2.                                                                                                    |  |  |
| <b>LON Tx</b>                           | Yellow       | On                                                                                                    | Data is being sent via LON.<br>(ILC 2050 BI-L only)                                                                                                    |  |  |
| <b>LON Rx</b>                           | Green        | On                                                                                                    | Data is being received via LON.<br>(ILC 2050 BI-L only)                                                                                                    |  |  |

Table 2-1 Diagnostic and status indicators [...]

#### **ILC 2050 BI**

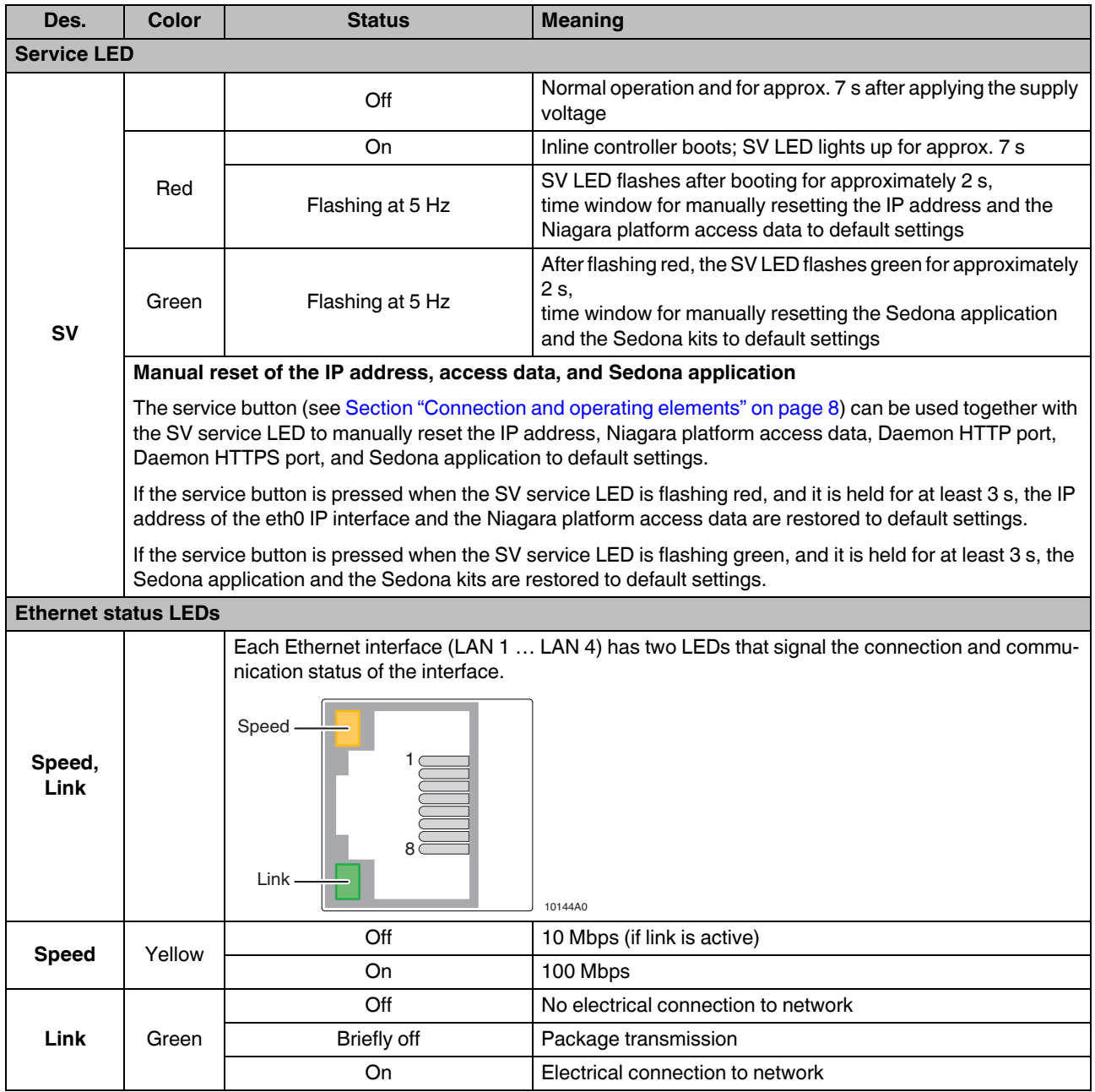

### Table 2-1 Diagnostic and status indicators [...]

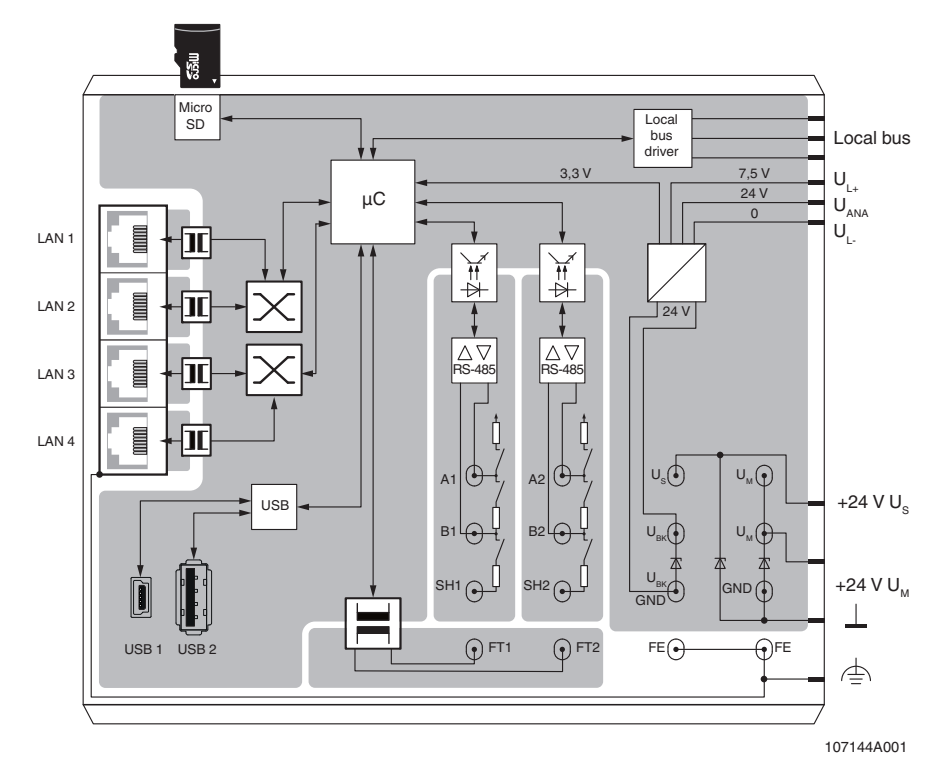

# <span id="page-12-0"></span>**2.5 Internal basic circuit diagram**

Figure 2-4 Internal basic circuit diagram

Key:

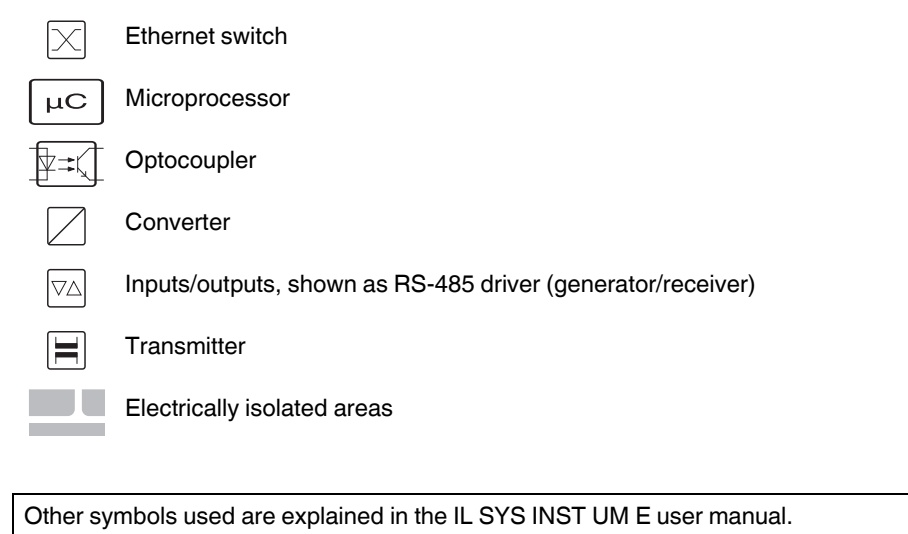

 $\mathbf{i}$ 

### <span id="page-13-0"></span>**2.6 Interfaces**

#### <span id="page-13-1"></span>**2.6.1 Ethernet**

The integrated Ethernet switch has four external Ethernet interfaces, which can optionally be assigned to the two independent IP interfaces of the processor. In the delivery state, eth0 is connected to LAN 3 and LAN 4, and eth1 is connected to LAN 1 and LAN 2.

The Ethernet interfaces have the following properties:

- Shielded RJ45 ports
- 10/100Base-T, automatic detection
- Automatic MDI/MDI-X crossover detection

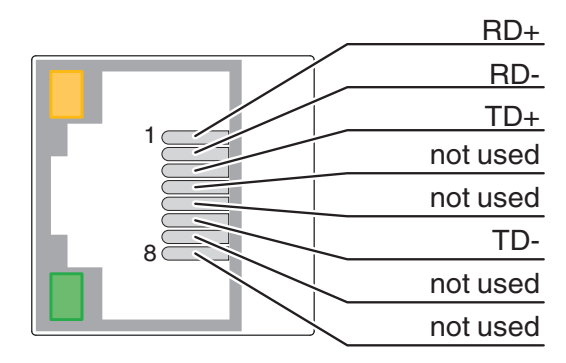

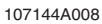

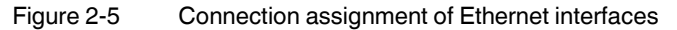

The Ethernet interfaces are able to detect and correct an interchanged receive path pair (RD+/RD-). This means you can use crossover and patch cables regardless of whether the remote station is a further end device or a switch or hub.

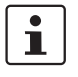

The maximum range of 100 m between Ethernet devices is only ensured if you use Ethernet cables that comply with at least CAT 5 of IEEE 802.3. Observe the bending radii of the Ethernet cables used.

**14 / [74](#page-73-0)** PHOENIX CONTACT **107144\_en\_01**

#### <span id="page-14-0"></span>**2.6.2 Serial interfaces**

The two RS-485 interfaces have switchable bias and termination resistors and are electrically isolated from each other and from the rest of the circuit.

The bus connector combines the connections for both RS-485 interfaces and the LON TP/FT-10 interface.

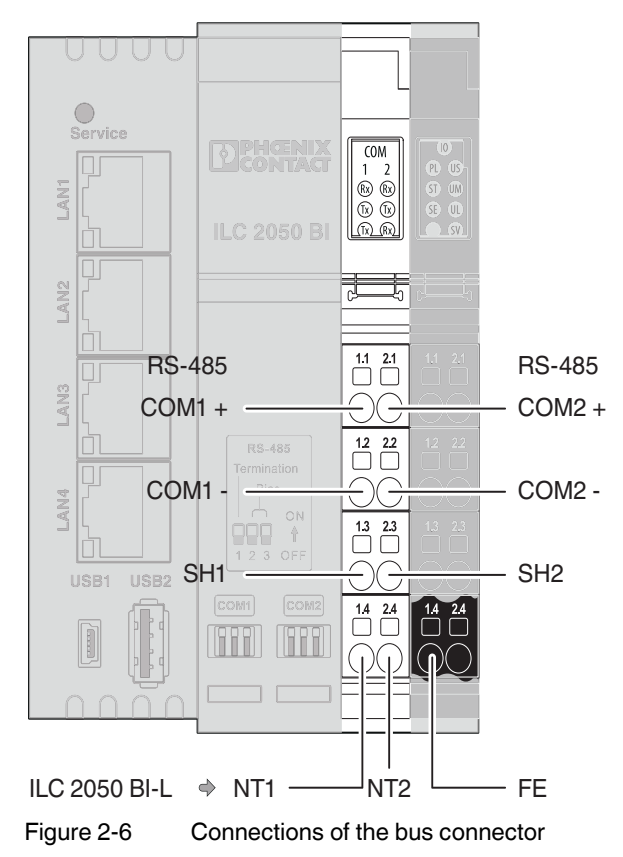

Table 2-2 Connection assignment of the bus connector

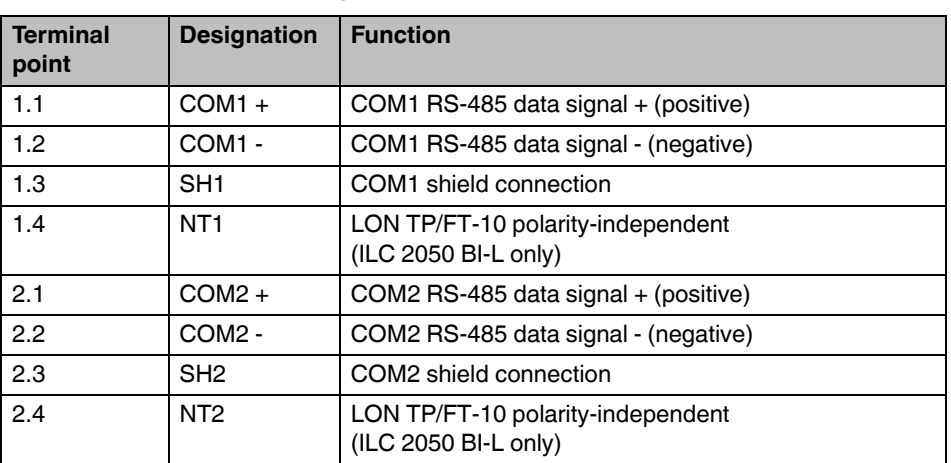

For the RS-485 interfaces, you must observe the polarity of the data cables and the correct wiring of the network with termination and bias resistors. The Inline controller has corresponding resistors, which can be switched on via DIP switches. The connections of the shield connections to the FE connection (functional ground) are capacitive.

You can add further serial interfaces in the form of Inline terminals (Modbus, RS-232, RS-485, RS-422; see also [Section "Serial interfaces" on page 51\)](#page-50-1).

#### <span id="page-15-0"></span>**2.6.3 LON (ILC 2050 BI-L only)**

The Inline controller (ILC 2050 BI-L only) has one LON interface in accordance with the CEA-709 standard for connecting to LON TP/FT-10 networks directly [\(Figure 2-12\)](#page-21-0).

Ensure compliance with LonMark wiring guidelines ([www.lonmark.org](https://www.lonmark.org)) when connecting devices featuring LonWorks technology. Attach network terminators that correspond to the network topology.

If using shielded cables, you can connect the shield to the FE connection of the supply terminal to prevent a static charge developing. You do not have to take the polarity of the data cable into account here.

#### <span id="page-15-1"></span>**2.6.4 USB**

#### <span id="page-15-2"></span>**2.6.4.1 Mini USB interface**

The USB OTG port with mini USB interface can be used for startup and maintenance. By connecting a PC, you can use the system shell and the startup website for device configuration and for the data point test.

USB OTG is used for local access. Local access takes the form of a connection between the Inline controller and a PC. The connection established via local access is independent from the device settings. Local access is established between the USB interface of a Windows<sup>®</sup> PC and the mini USB interface of the Inline controller using a USB cable.

#### **Installing the PC driver software**

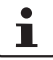

With an operating system version 1.0.1.0 or higher [for the ILC 2050 BI(-L) controller], the necessary drivers are installed on the PC automatically (Windows 8.1, Windows 10). For older controller operating systems or Windows 7, the appropriate driver must be installed manually as follows:

The first time that the Inline controller is connected via USB, Windows<sup>®</sup> detects a new device and displays this in the device manager as "RNDIS/Ethernet Gadget" under "Other devices". You must install the correct driver manually for this device. To do this, proceed as follows:

• In the local menu, select the device manager entry: "Update Driver Software".

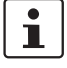

Local menu – including context menu, pop-up menu, or "right-click menu". This user menu contains functions that relate to a specific GUI component – it is linked to a component in a particular context. The menu is opened by clicking on the component with the secondary mouse button (usually the one on the right) or using a function button.

- Select "Browse my computer for driver software".
- Select "Let me pick from a list of device drivers on my computer".
- For device type, select "Network Adapter".
- As the manufacturer, select "Microsoft Corporation" and for network adapter, select "Remote NDIS Compatible Device" and then click "Next".

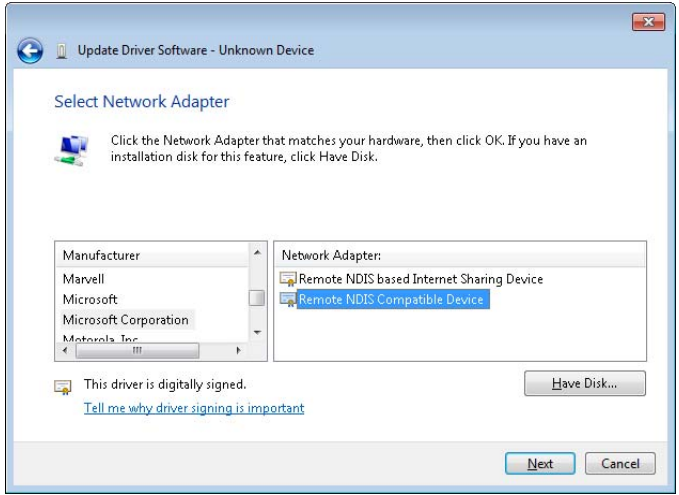

Figure 2-7 Selecting a network adapter

- Confirm the "Driver update" warning message that appears by clicking on "Yes".
- Close the message window after installing the device driver successfully.

The Inline controller is now classed as an "RNDIS/Ethernet Gadget" under Network Adapter. The PC then has another network connection that provides local network access to the Inline controller.

#### **2.6.4.2 USB type A interface**

The USB type A interface is used to connect USB end devices that correspond to the USB 1.0 or USB 2.0 standard. Take note of the connection on the software side as well as the physical connection.

#### <span id="page-16-0"></span>**2.6.5 Inline local bus interface**

The Inline local bus interface enables up to 63 Inline terminals to be connected. It consists of the communication channel to the Inline terminals and the power supply to the Inline terminals as well as the connected sensors and actuators.

### <span id="page-17-0"></span>**2.7 Software**

A Linux operating system runs on the Inline controller, where multiple applications are executed in parallel.

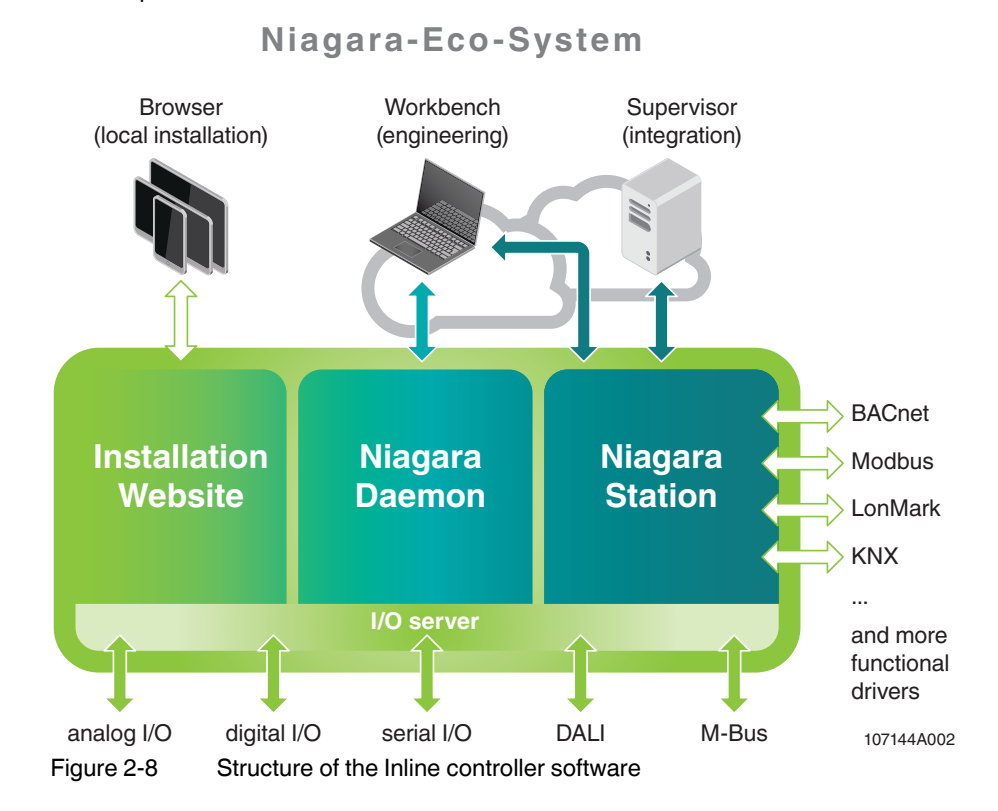

#### <span id="page-17-1"></span>**2.7.1 System shell**

The system shell can only be reached via the local USB OTG port, and during startup it is used to set basic configuration data, such as the IP address. If you forget IP addresses or passwords, you can also use the system shell for service access.

#### <span id="page-17-2"></span>**2.7.2 I/O server**

The I/O server controls the Inline terminals of the Inline controller and controls the competing access to hardware data points, where necessary. Communication between Niagara and the I/O server takes place via a TCP connection. This allows for remote control of the Inline terminals from another Niagara application. The remote controller can be restricted or deactivated via the IP address definition of the controlling Niagara application (see also [Section "Remote control of the Inline terminals" on page 53\)](#page-52-1).

#### <span id="page-18-0"></span>**2.7.3 Startup website**

The startup website is only accessible via the local USB OTG port and is used to start up the Inline controller. Here you can set IP addresses, time zones, etc., and observe the hardware data points of the connected Inline terminals for test purposes as well as manually override them.

#### <span id="page-18-1"></span>**2.7.4 Niagara daemon**

The Niagara daemon takes care of controller administration. With the Niagara Workbench and a platform connection to the Niagara daemon, you can configure the Inline controller and load software updates as well as a Niagara application (station). The Niagara application (station) can be started automatically by the Niagara daemon.

You can modify the application via an application connection to the Niagara Workbench. This allows you to use all the functions of the Niagara Framework®:

- Data point integration via a variety of (open) protocols (LON, BACnet, KNX, Modbus, and others) with data standardization
- System functions (time switch, alarms, trend recording)
- Web visualization
- Enterprise interfaces (oBIX, databases)
- ...

## <span id="page-18-2"></span>**2.8 Inline controller dimensions**

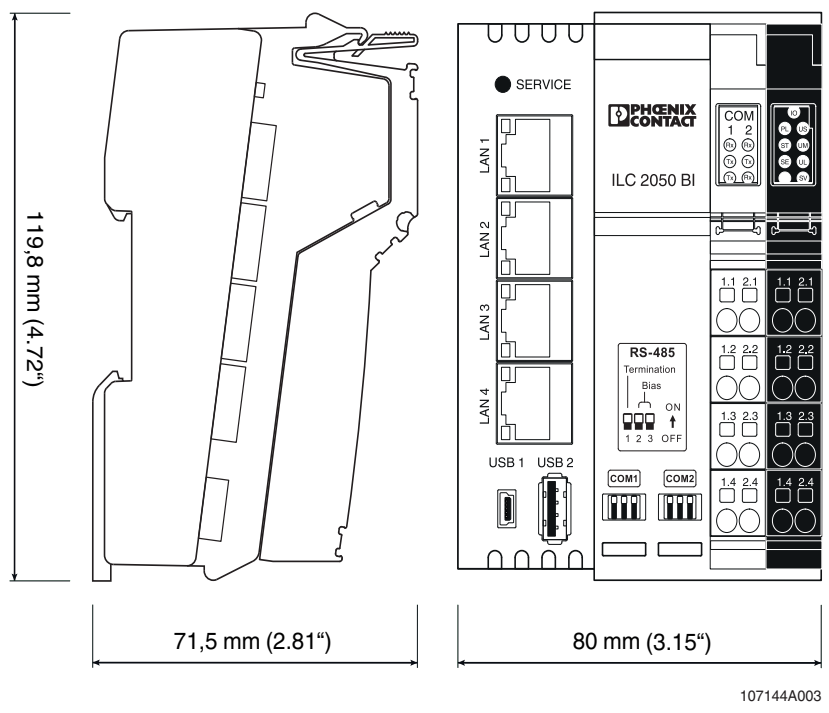

Figure 2-9 Inline controller dimensions

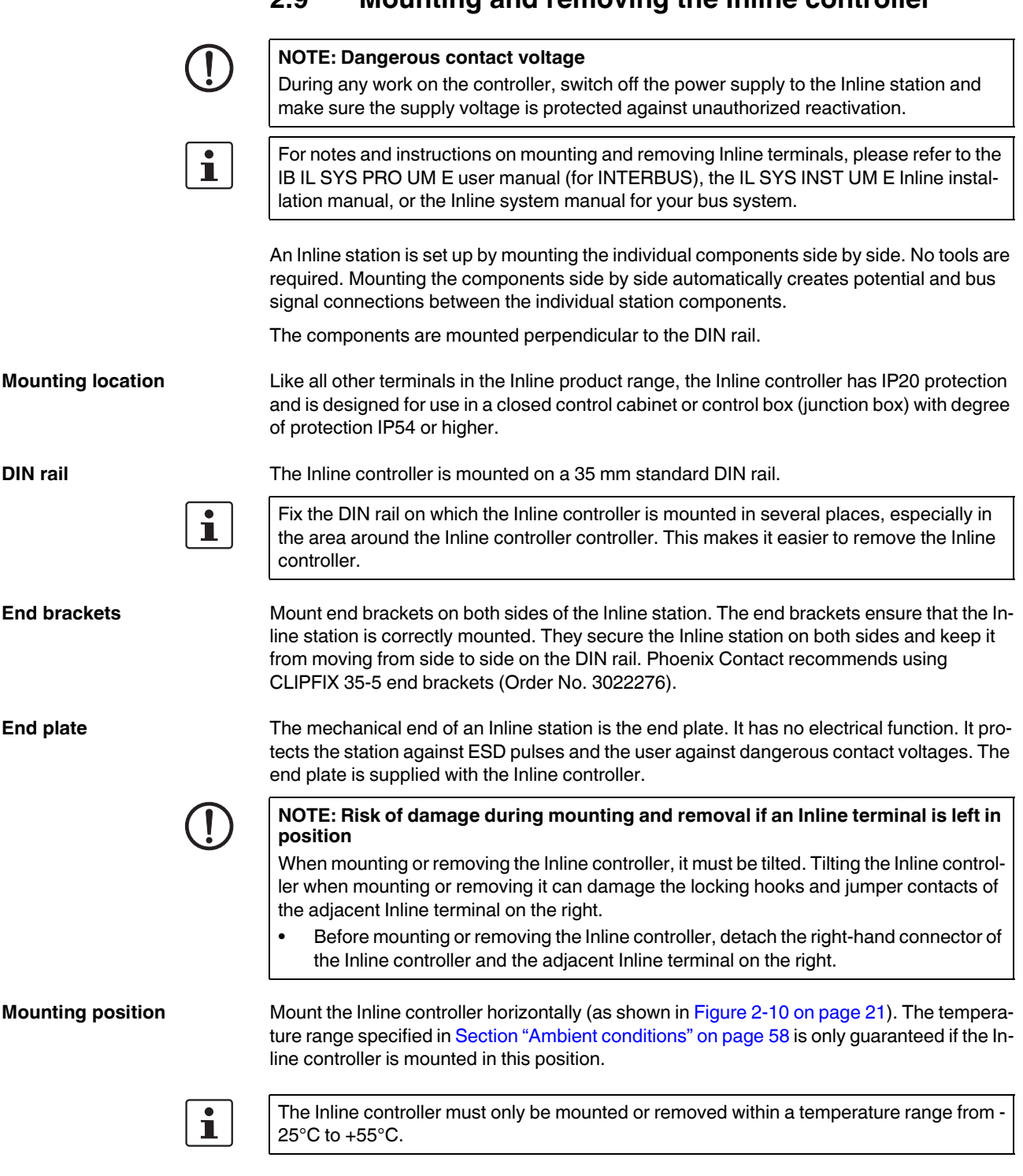

# <span id="page-19-0"></span>**2.9 Mounting and removing the Inline controller**

**Mounting** When mounting the Inline controller, proceed as shown in [Figure 2-10](#page-20-0) and [Figure 2-11](#page-20-1):

- Disconnect the station from the power supply.
- Place the Inline controller onto the rail from above [\(Figure 2-10,](#page-20-0) A), then push it onto the rail fully [\(Figure 2-10,](#page-20-0) B).
- Next, mount all the electronic bases that will be required to set up the Inline station. Observe the information provided in the aforementioned user manuals.

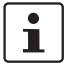

Ensure that **all** the springs and slots of adjacent Inline terminals interlock properly.

• Once you have mounted all the electronic bases, attach the relevant connectors to them.

First, insert the front connector catch into the front latching mechanism ([Figure 2-11,](#page-20-1) A).

Then push the connector toward the electronic base until it engages in the rear latching mechanism [\(Figure 2-11,](#page-20-1) B).

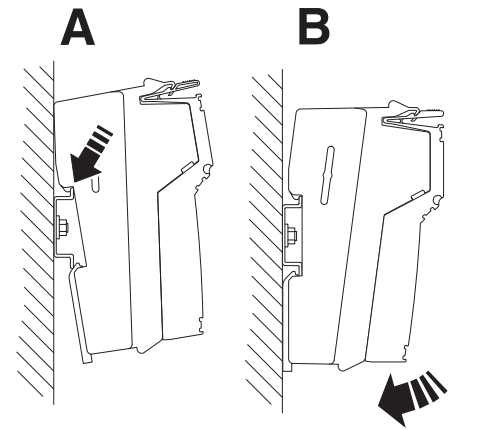

Figure 2-10 Mounting the Inline controller (1)

<span id="page-20-1"></span><span id="page-20-0"></span>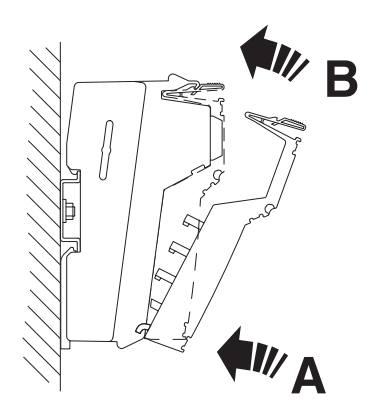

Figure 2-11 Mounting the Inline controller (2) **A**

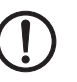

**Removal** When removing the Inline controller from the DIN rail, proceed as shown in [Figure 2-13:](#page-22-0) • Disconnect the Inline station from the power supply.

> **NOTE: Risk of damage during mounting and removal if an Inline terminal is left in position** When mounting or removing the Inline controller, it must be tilted. Tilting the Inline control-

> ler when mounting or removing it can damage the locking hooks and jumper contacts of the adjacent Inline terminal on the right.

- Before mounting or removing the Inline controller, detach the right-hand connector of the Inline controller and the adjacent Inline terminal on the right.
- Detach all the connectors from the Inline controller.
	- **•** Lever each of the connectors out by pressing on the rear connector catch [\(Figure 2-13,](#page-22-0) A).
	- **•** Detach the connectors ([Figure 2-13](#page-22-0), B).
- If Inline terminals are mounted on the Inline controller (see [Figure 2-12\)](#page-21-0):
	- **•** Detach the following connectors:
		- All connectors of the Inline terminal that are connected directly (A1 to A4)
		- The adjacent connector of the subsequent Inline terminal (B1).
	- **•** Remove the directly adjacent Inline terminal (A).

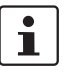

Observe the information provided in the user manuals mentioned on [page 20.](#page-19-0)

• Insert a tool in the base latches of the Inline controller and pull gently upwards [\(Figure 2-14,](#page-22-1) A). Pull out the Inline controller from the DIN rail ([Figure 2-14](#page-22-1),. B, C).

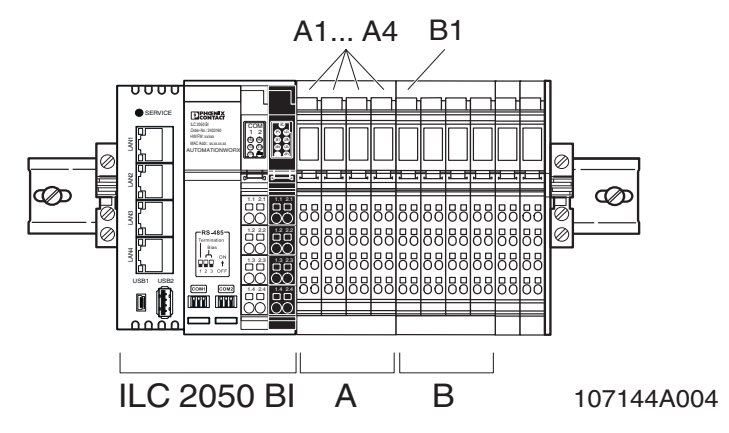

<span id="page-21-0"></span>Figure 2-12 Connectors to be removed when Inline terminals are attached

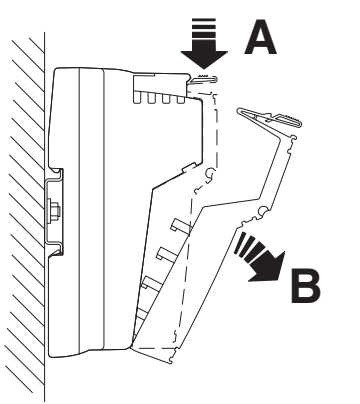

<span id="page-22-0"></span>Figure 2-13 Removing the Inline controller (1)

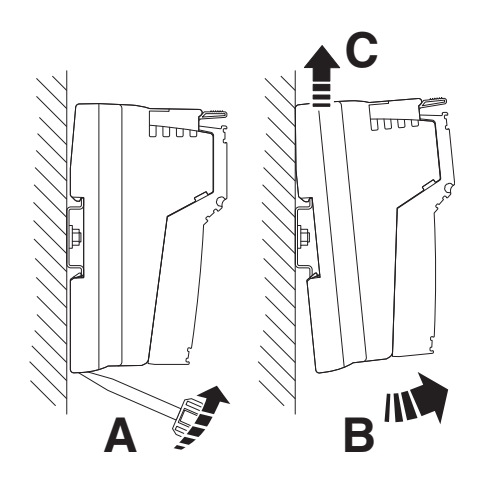

<span id="page-22-1"></span>Figure 2-14 Removing the Inline controller (2) **A B**

#### **Replacing an Inline controller**

If you want to replace an Inline controller within an Inline station, proceed as described above (mounting and removing). Make sure to remove the adjacent Inline terminal on the right both when removing and mounting the Inline controller. Only attach this Inline terminal again when the Inline controller has been mounted.

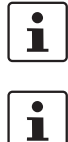

Take special care to ensure that **all** the springs and slots of adjacent Inline terminals interlock properly.

Observe the following when replacing an Inline controller: If you are using the BootP server, enter the new MAC address.

## <span id="page-23-0"></span>**2.10 Power supply**

The Inline controller is operated using a 24 V DC voltage. From this 24 V DC, the Inline controller generates the logic voltage for the logic circuit and the analog voltage for the analog circuit. The logic circuit supplies power to the internal bus, including the communications chips of all connected Inline terminals. The analog circuit supplies an auxiliary voltage for analog signals.

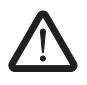

#### **WARNING: Danger of device failure due to thermal overload**

• Observe the derating of the logic supply and the supply to the analog Inline terminals when connecting the Inline terminals, as well as the maximum current carrying capacity of the Inline terminals.

For more information on derating, please refer to [Section "Derating" on page 65](#page-64-1).

Furthermore, the Inline controller has connections to supply power to the main and segment voltage of the Inline station.

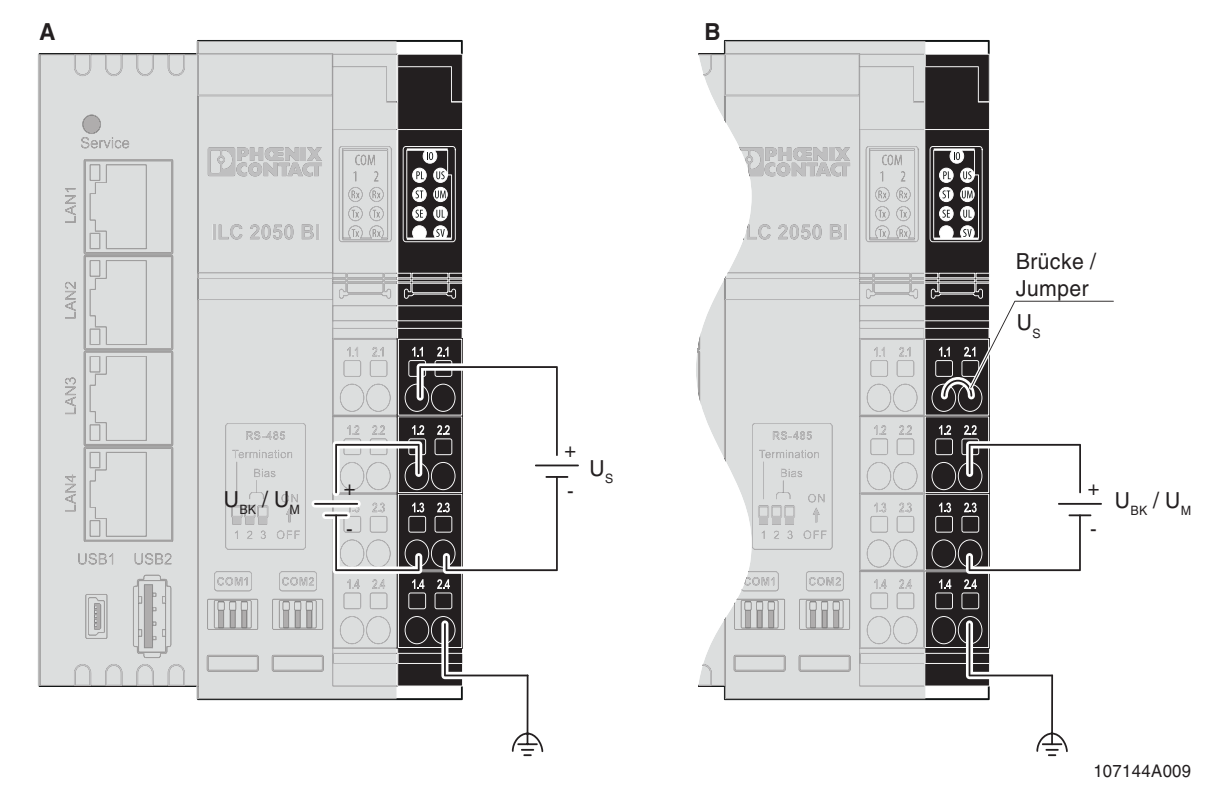

[Figure 2-15](#page-24-0) shows the basic circuit diagram for the connection of supply voltages.

<span id="page-24-0"></span>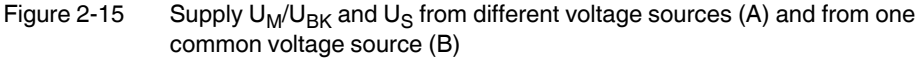

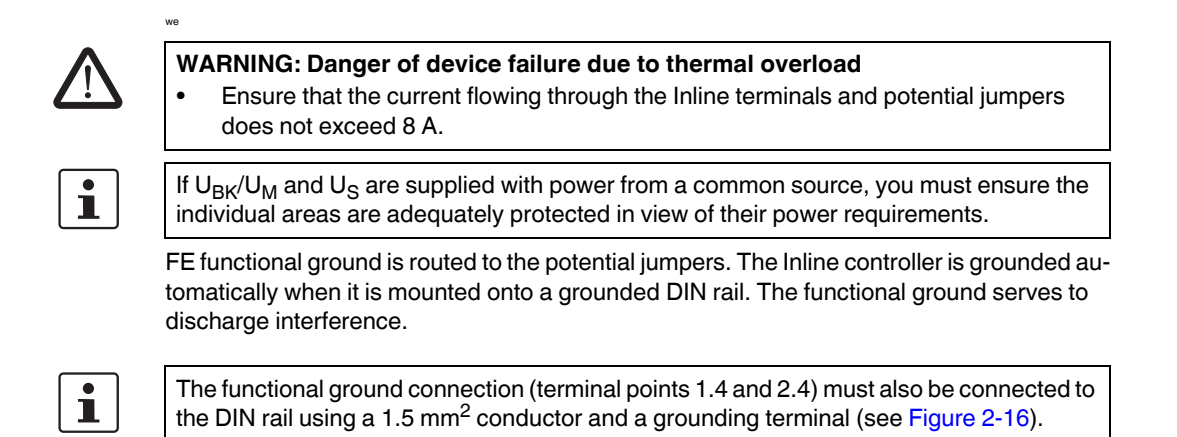

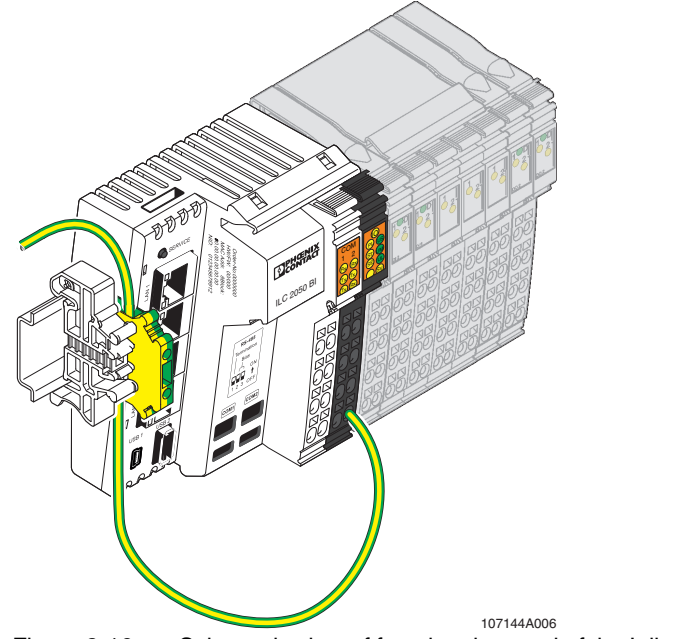

<span id="page-25-0"></span>Figure 2-16 Schematic view of functional ground of the Inline controller

| <b>Terminal</b><br>point | <b>Designation</b> | <b>Function</b>                                                                                                    |  |
|--------------------------|--------------------|----------------------------------------------------------------------------------------------------|--|
| 1.1                      | $U_{\rm S}$        | 24 V DC segment supply (segment circuit)                                                                                                    |  |
|                          |                    | The fed-in voltage is routed to the Inline terminals via<br>the potential jumpers.                                                                                                    |  |
| 2.1                      | $U_{BK}/U_M$       | U <sub>BK</sub> : 24 V DC supply to the Inline controller and feed to                                                                                                    |  |
| 1.2, 2.2                 |                    | the logic circuit and analog circuit                                                                                                    |  |
|                          |                    | $U_M$ : 24 V DC main voltage (main circuit)                                                                                                    |  |
|                          |                    | The fed-in voltage is routed through the Inline terminals<br>via the potential jumpers.                                                                                                    |  |
| 1.3, 2.3                 | <b>GND</b>         | Reference ground for the internal bus and the Inline ter-<br>minals (logic and analog circuit), as well as the main<br>and segment supply (main and segment circuit).                                                                                        |  |
| 1.4, 2.4                 | FE.                | Functional ground                                                                                                    |  |
|                          |                    | Functional ground must be connected to the 24 V<br>power connector. The contacts are connected to the<br>potential jumpers and the FE springs on the housing<br>floor, so that when snapping onto a grounded DIN rail,<br>the Inline controller is grounded. |  |

Table 2-3 Connection assignment of the feed-in terminal

#### <span id="page-26-0"></span>**2.10.1 Calculating the power dissipation**

The power dissipation of the Inline controller is calculated from the auxiliary power consumption of the Inline controller and the power dissipation of the internal power supply unit, which supplies the USB interfaces and the entire Inline station with  $U_1$ :

 $P_{ILC} = P_O + P_{USE} + P_{PERI}$ 

 $P_{\text{ILC}}$  = Inline controller power dissipation

- $P_{\Omega}$  = Power input for operating the Inline controller with no Inline terminals connected (4.1 W)
- $P_{\text{USB}}$  = Power dissipation of the Inline controller's power supply unit, depending on the current consumption of the loads at the USB 1 and USB 2 interfaces (max. 500 mA each)

 $P_{\text{USE}} = 0.7 \text{ V} \times (I_{\text{USE1}} + I_{\text{USE2}})$ 

 $P_{\text{PFRI}} = 1.0 V \times I_{\text{I}}$ 

 $P_{\text{PFRI}}$  = Power dissipation of the Inline controller's power supply unit, depending on the current consumption from  $U_1$  of the rest of the Inline station

$$
I_L
$$
 = Overall current consumption of the Inline terminal from  $U_L$  (max. 2 A)

The factors 1.0 V and 0.7 V result from the degree of effectiveness of the internal power supply unit.

#### **Example calculation:**

 $\mathbf{i}$ 

Power dissipation of an Inline controller at a maximum possible current load of  $U_1$  and with a USB stick in the USB 2 interface with 0.1 A current consumption.

 $P_{II C} = 4.1 W + 0.7 V \times 0.1 A + 1.0 V \times 2.0 A$ 

 $P_{II C} = 4.1 W + 0.07 W + 2.0 W$  $P_{II C} = 6.17 W$ 

#### <span id="page-27-0"></span>**2.10.2 Calculating the current consumption of an Inline station**

For power supply unit dimensioning, you must determine the current consumption of the entire Inline station. It is calculated using:

 $I_{IS} = I_{II} C + I_{IISB} + I_{K} + I_{AS}$ 

- $I_{IS}$  = Current consumption of the entire Inline station
- $I_{\text{II C}}$  = Power requirement of the Inline controller
- $I<sub>USB</sub>$  = Power requirement of the connected USB devices
- $I_K$  = Power requirement of the connected Inline terminals
- $I_{AS}$  = Power requirement of the sensors and actuators supplied with power from the Inline station

The power requirement of the Inline controller without Inline terminals is approximately 170 mA at 24 V.

#### $I_{II, C} = 0.17 A$

For the power required to supply the USB interfaces, refer to the data sheet for the connected USB device.

The USB current  $I_{\text{USB1}/2}$  is included in the overall current consumption with a factor of 0.24.

This results in the following formula:

#### $I_{\text{USE}} = (I_{\text{USE}} + I_{\text{USE}}) \times 0.24$

For the power requirements of the connected Inline terminals, refer to the respective data sheets. The following rules of thumb apply:

- The power required from  $U_{ANA}$  is included directly in the overall current consumption.
- The power required from  $U_1$  is included in the overall current consumption with a factor of 0.36.

This results in the following formula:

 $I_{K} = I_{An} + I_{L} \times 0.36$ 

- $I_A$  = Current from  $U_{ANA}$  (max. 500 mA)
- $I_1$  = Current from  $U_1$  (max. 2.0 A)

For the current consumption of the connected actuators and sensors, refer to the respective data sheets. The current consumption is determined by the specific application.

In the interests of making an assessment, it will usually be sufficient to just check whether power can be supplied via the Inline controller, i.e., without power or boost terminals.

If no boost terminals are used and without taking the  $U_M$  and  $U_S$  circuits into account, the maximum current consumption of the Inline controller with Inline terminals connected is 1.7 A.

The power requirements of the actuators and sensors must be added to this figure, whereby the Inline terminals and potential jumpers restrict the maximum current to 8 A.

 $\mathbf{i}$ 

Please plan sufficient reserves when selecting the power supply unit. Also consider that input capacitance will cause a momentary current rise several times greater than the nominal current at the point of switch-on. Power supply units with overcurrent shutdown must offer a sufficient response delay to prevent starting problems.

#### <span id="page-28-0"></span>**2.10.3 Safety equipment, 24 V segment supply and 24 V main supply**

**Surge voltage** Segment and main supply are protected against surge voltage by input protective diodes, which can be destroyed in the event of continuous overload.

**Reverse polarity** Segment and main supply are protected against reverse polarity by polarity protection diodes, which cause the upstream fuses to melt due to high current in the event of an error.

The segment supply and the main supply have the same reference potential.

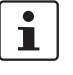

Each 24 V area must be protected externally. The power supply unit must be able to supply four times the nominal current of the external fuse; this is to ensure that it trips the fuse in the event of an error.

# <span id="page-29-0"></span>**3 Software for configuring the Inline controller**

# <span id="page-29-1"></span>**3.1 General information on software**

A Linux operating system runs on the Inline controller, where multiple applications are executed in parallel. The Inline controller is configured and programmed via the Niagara Workbench.

|                                     | eth $0 -$ LAN $3 /$ LAN $4$ | IP address 192.168.1.1       |  |
|-------------------------------------|-----------------------------|------------------------------|--|
| Ethernet:                           |                             | Subnet mask<br>255.255.255.0 |  |
|                                     | eth $1 - LAN$ $1 / LAN$ 2   | Disabled                     |  |
| Login details for the Niagara plat- | User: sysmik                |                              |  |
| form:                               | Password: intesa            |                              |  |

Table 3-1 Software settings in the Inline controller delivery state

# <span id="page-30-0"></span>**3.2 Configuration tools**

#### <span id="page-30-1"></span>**3.2.1 Protection against unauthorized access**

The configuration of basic device settings is sensitive and must be protected from unauthorized access. To prevent unauthorized access from the network while providing stable access for configuration to the Inline controller, independent of the IP settings, the Inline controller provides local access via USB OTG (see [Section "Mini USB interface" on page 16\)](#page-15-2).

Via the USB OTG connection, the connected PC receives a new virtual network adapter, which is connected to the Inline controller and is automatically addressed by the Inline controller via DHCP. In this virtual network, the Inline controller has the IP address 172.16.0.10.

Various protocols and services for configuration, startup, and diagnostics are available for the PC via the USB OTG connection,.

| <b>Protocol</b> | <b>Port</b> | <b>PC</b> software | <b>Application</b> |
|-----------------|-------------|--------------------|--------------------|
| Telnet          | 23          | Telnet client      | System shell       |
| HTTP            | 8080        | Web browser        | Startup website    |

Table 3-2 Protocols via USB OTG

#### <span id="page-31-0"></span>**3.2.2 System shell**

You can apply basic settings to the Inline controller via the system shell. To apply settings via the system shell, proceed as follows:

- Connect your PC to the Inline controller via USB OTG (see also [Section "Mini USB in](#page-15-2)[terface" on page 16](#page-15-2)).
- Open the Telnet client on your PC.
- Establish a connection to the Inline controller's Telnet server on:
	- **•** IP address: 172.16.0.10
	- **•** Port: 23
- Click on "Open" to open the system shell.

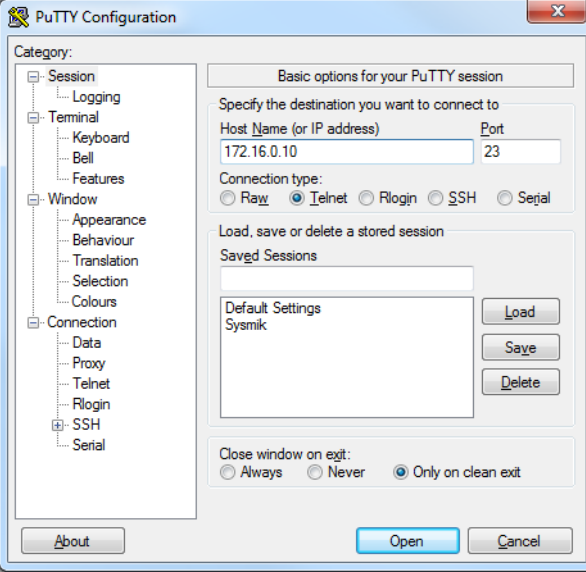

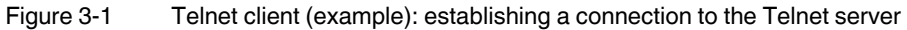

The system shell displays the host ID, version information for different software components, the current time, and IP address of the Inline controller and offers different actions in the form of a number menu.

| $\Box$<br>Telnet 172.16.0.10                                                                                                    |    |
|----------------------------------------------------------------------------------------------------|----|
| SCA System Shell                                                                                                    |    |
| Host ID                : LNX-SCA3-0000-0000-093B<br>NRE Version<br>: 4.1.27.20.1.3<br>: 2015.07-00118<br>U—Boot<br>Kernel <b>Australia</b><br>: 4.1.6<br>Cornating System : 1.0.1.3<br>Platform Id       : sysmik-sca-1.2.28.2<br>Platform Version : 1.0.4<br><b>System Time         : Fri Nov   4 10:27:12 UTC 2016</b> |    |
| IP Interface1 : static, 192.168.1.1 / 255.255.255.0<br>IP Interface2<br>: disabled                                                                                                    |    |
| Update System Time<br>и.<br>2.<br>Update IPv4 Settings<br>- Reboot required<br>з.<br>Update IPv6 Settings<br>- Reboot required<br>4.<br>Switch Configuration<br>- Reboot required<br>$\frac{5}{6}$ :<br>Ping IPv4 Host<br><b>FTP</b>                                                                                     |    |
| 7.<br>Sedona ∕ Niagara Enable<br>- Reboot required<br>8.<br><b>10 Server</b><br>- Reboot required<br>Sedona Factory Default<br>9.<br>$-$ Reboot required<br>10. Reset Platform Credentials<br>$-$ Reboot required<br>11. Reboot                                                                                          |    |
| Exit<br>x.<br>Enter choice: _                                                                                                    |    |
| ш                                                                                                    | A1 |

Figure 3-2 System shell (example)

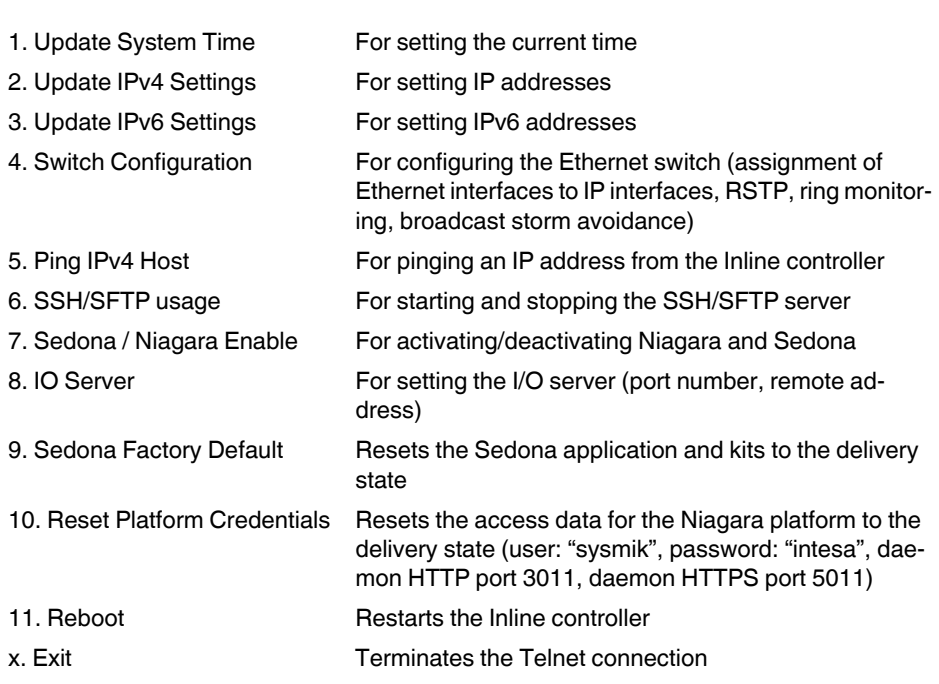

#### <span id="page-33-0"></span>**3.2.3 Startup website**

The startup website enables you to make device settings and access data points of connected Inline terminals. To apply settings via the startup website, proceed as follows:

- Connect your PC to the Inline controller via USB OTG (see also [Section "Mini USB in](#page-15-2)[terface" on page 16](#page-15-2)).
- Open a web browser.
- Enter the following URL: 172.16.0.10:8080

The startup website opens.

- To display the website in German, for example, click on the German flag.
- Click on "Login".

The "Overview" page opens.

#### **3.2.3.1 "Overview"**

On the "Overview" page, the host ID as well as the version numbers for various software components of the Inline controller are displayed.

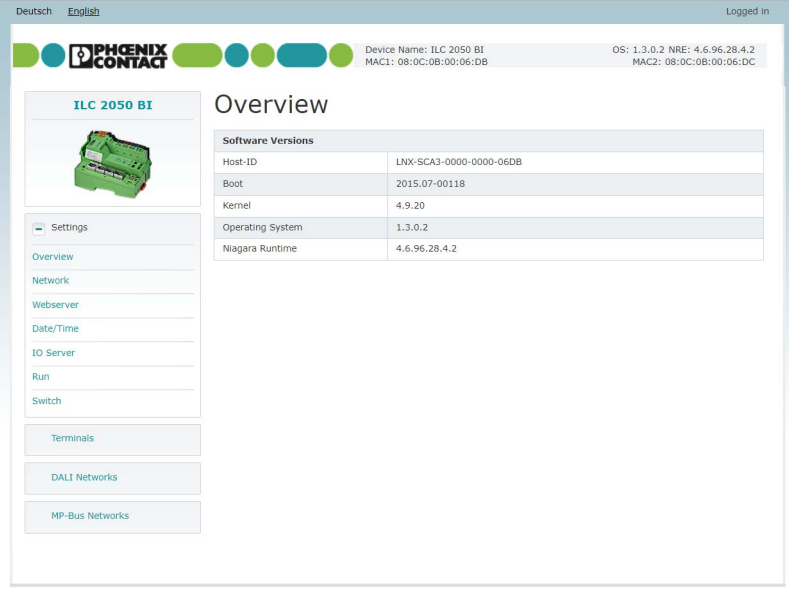

Figure 3-3 Startup website: Overview

#### **3.2.3.2 "Settings"**

Under "Settings", you can apply device settings:

- "Network" for setting the IP addresses
- "Webserver" for setting the port via which the webserver can be reached via Ethernet with restricted scope (no device settings)
- "Date/Time" for setting the current time and time zone
- "IO Server" for setting the I/O server (port number, remote address)
- "Run" for activating/deactivating Niagara or Sedona
- "Switch" for configuring the internal Ethernet switch

#### **"Settings, Network"**

On the "Settings, Network" page, you can change the connection parameters of the two Ethernet interfaces (Interface 1 and Interface 2 in [Figure 3-4\)](#page-34-0).

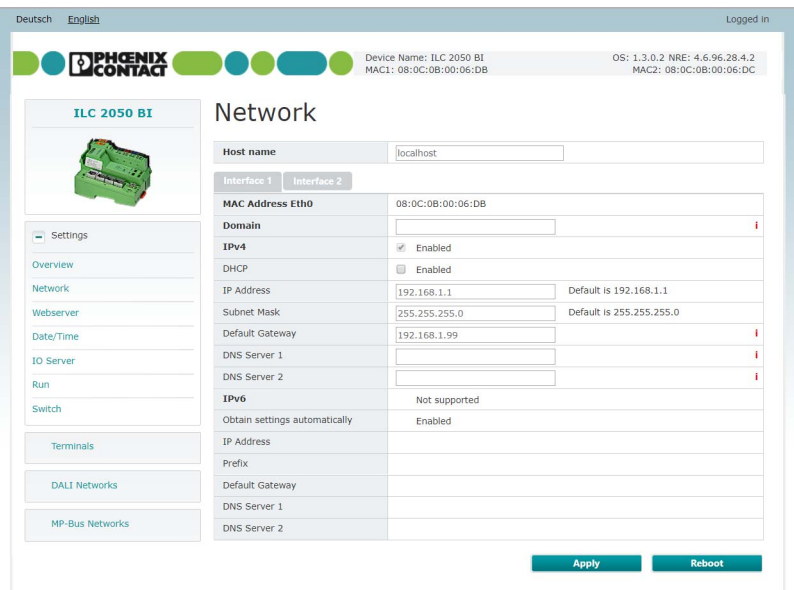

<span id="page-34-0"></span>Figure 3-4 Startup website: "Settings, Network"

#### **"Settings, Webserver"**

On the "Settings, Webserver" page, you can determine the HTTP port (default setting: 81) and activate or deactivate the temperature measurement in degrees Fahrenheit.

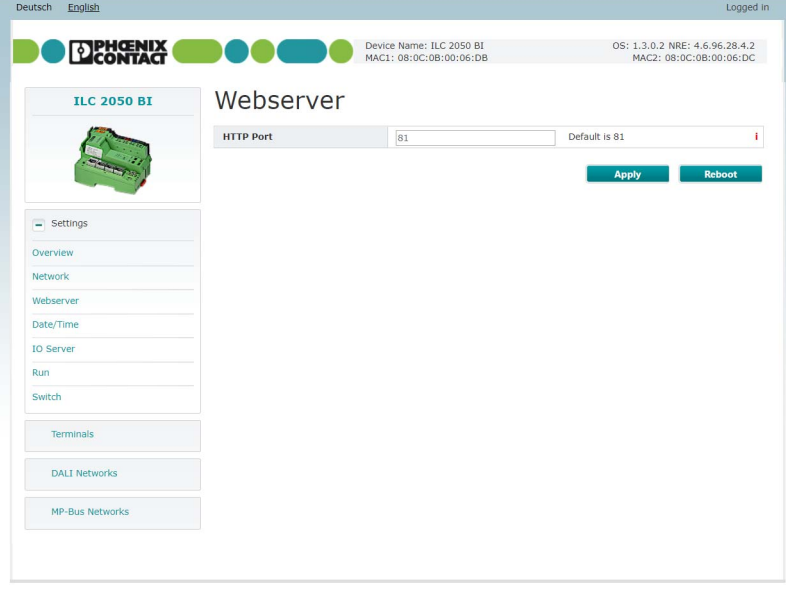

Figure 3-5 Startup website: "Settings, Webserver"

#### **"Settings, Date/Time"**

On the "Settings, Date/Time" page, you can set the date, time, time zone, and IP address of the SNTP time server.

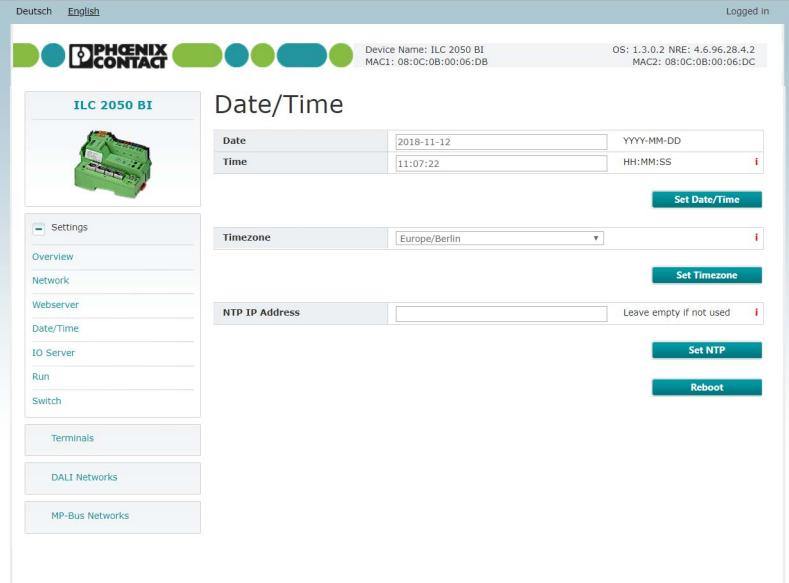

Figure 3-6 Startup website: "Settings, Date/Time"
#### **"Settings, IO Server"**

On the "Settings, IO Server" page, enter the "IO Server Port" (default setting: 2015) as well as the "IO Server Remote Address". The "IO Server Remote Address" is the IP address of the Inline controller, which is permitted to control the inputs and outputs of the Inline controller at hand. With the IP address "255.255.255.255", every Inline controller can control inputs and outputs.

<span id="page-36-0"></span>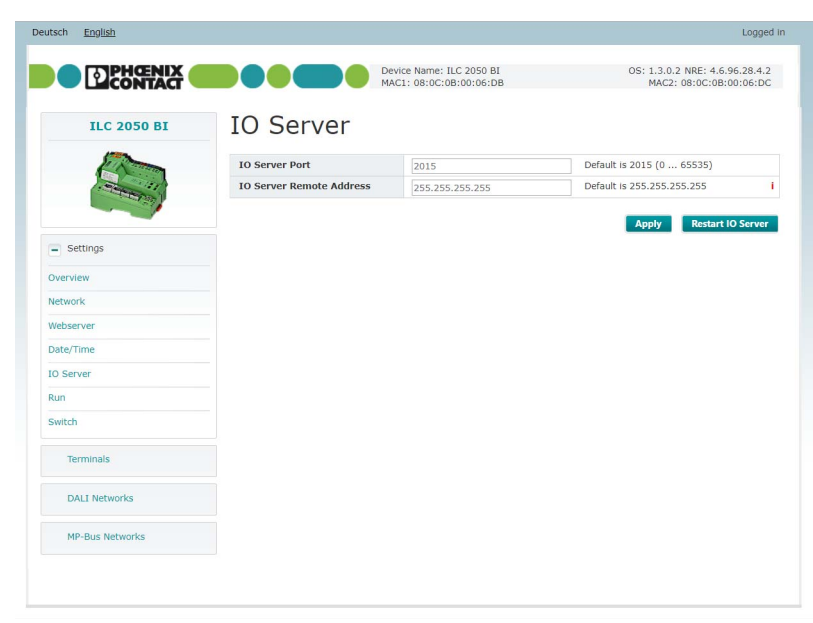

Figure 3-7 Startup website: "Settings, IO Server"

#### **"Settings, Run"**

On the "Settings, Run" page, you can activate or deactivate Niagara and/or Sedona. Here you also have the option to carry out a reboot.

<span id="page-37-0"></span>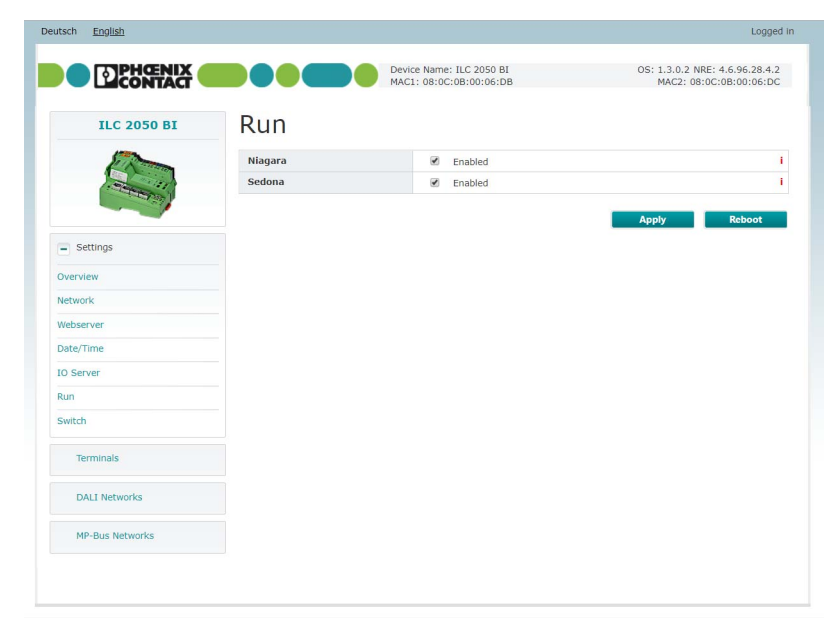

Figure 3-8 Startup website: "Settings, Run"

#### **"Settings, Switch"**

On the "Settings, Switch" page, you can configure the internal Ethernet switch. This includes assigning the external Ethernet interfaces to the internal IP interfaces of the controller, activating RSTP or ring monitoring, and setting the parameters for avoiding broadcast storms.

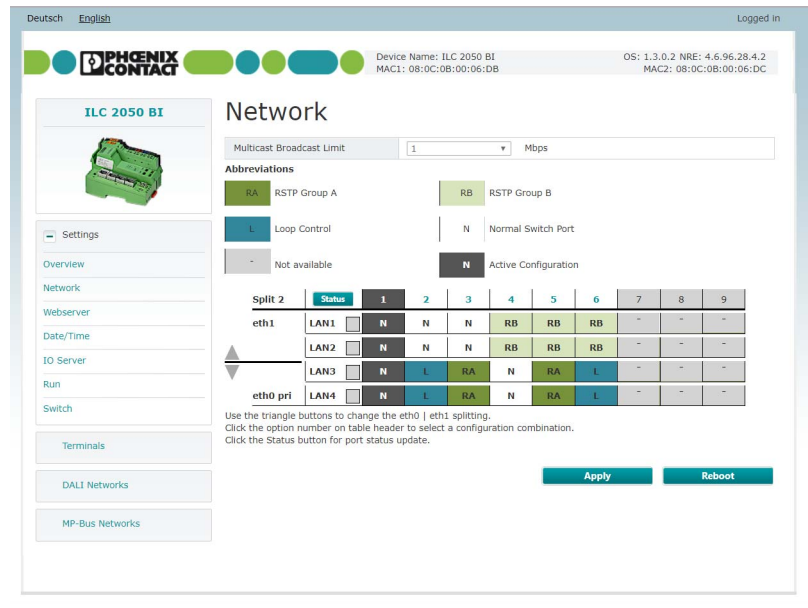

<span id="page-38-0"></span>Figure 3-9 Startup website: "Settings, Switch"

#### **3.2.3.3 "Terminals"**

On the "Terminals" page, you can see all the connected Inline terminals. You can manually override the Inline terminals for data point tests (see [Section "Hardware data point test" on](#page-42-0)  [page 43](#page-42-0)).

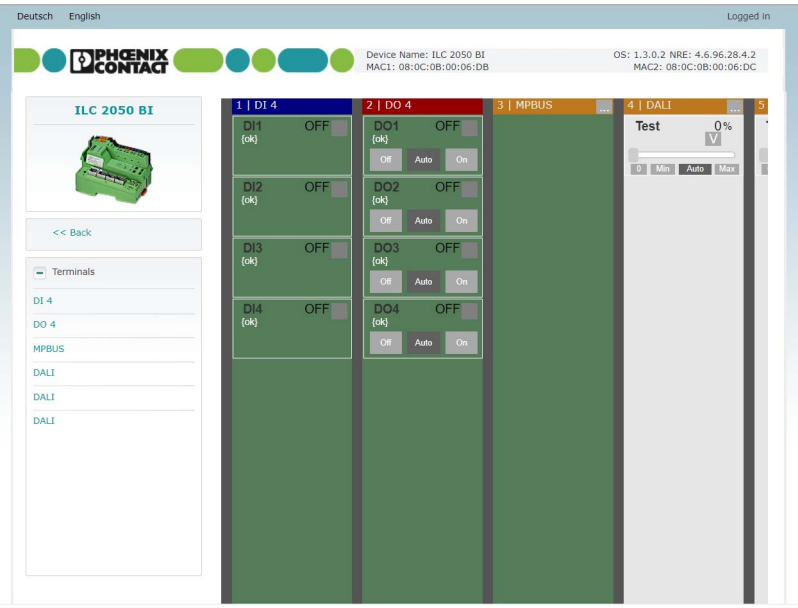

<span id="page-39-0"></span>Figure 3-10 Startup website: "Terminals"

#### **3.2.3.4 Other webserver websites**

The webserver hosts other websites, which can also be reached via Ethernet as an alternative:

- DALI configurator for addressing and parameterizing DALI networks that are connected to the Inline controller via DALI terminals.
- User-defined visualization pages, that can be created in the Sedona programming environment.
- MP-Bus configurator for addressing and parameterizing MP-Bus networks that are connected to the Inline controller via MP-Bus terminals.

### <span id="page-40-1"></span>**3.2.4 SFTP server**

#### **File access via SFTP**

The Inline controller has an SFTP server for accessing the file system. Software updates, for example, can be downloaded from the PC to the Inline controller in this way. The SFTP server can only be activated and deactivated via the SCA system shell (see [Section 3.2.2](#page-31-0)).

A password can be set for user "sftpuser" to facilitate this access. SSH access can be activated in parallel to SFTP. Only the device manufacturer can use this to diagnose the controller based on command lines.

## <span id="page-40-2"></span>**3.3 Startup**

In the delivery state, the Inline controller has a standard configuration. Settings such as IP address, time, and time zone must be specifically defined.

The following software components of the Inline controller are active in the delivery state:

- The system shell waits for inputs.
- The I/O server detects the connected Inline terminals and opens its interfaces for the startup website and for Sedona and Niagara.
- The startup webserver hosts the startup website.
- The Niagara Daemon functions as a communication partner for a platform connection with the Niagara Workbench (user: "sysmik", password: "intesa"). However, no application is running – you can load this as part of Niagara commissioning.

A change to the IP addresses or time zone is only completely effective following a restart of the Inline controller.

### <span id="page-40-0"></span>**3.3.1 Assigning the IP address**

The standard IP address of the first Ethernet interface (eth0) of the Inline controller is 192.168.1.1, the subnet mask is 255.255.255.0. The second Ethernet interface (eth1) is disabled in the delivery state. There are several ways of configuring the IP address:

- System shell (see [Section "System shell" on page 32\)](#page-31-0)
- Startup website via "Settings, Network" (see [Section 3.2.3\)](#page-33-0)
- Niagara Workbench via platform connection to the Niagara Daemon under "TCP/IP Configuration"

### <span id="page-41-0"></span>**3.3.2 Setting the time zone and time**

The time is held in a buffered real-time clock (RTC). On delivery, the buffer capacitor is generally discharged. The clock begins to count when the Inline controller is first started up, showing 01.01.2000, 0:00. The time as well as the time zone (default setting: Central European Time or Central European Summer Time) can be set in different ways:

- System shell (see [Section "System shell" on page 32\)](#page-31-0)
- Startup website via "Settings, Date/Time" (see ""Settings, Date/Time"" on page 36)
- Niagara Workbench via platform connection to the Niagara Daemon under "Platform Administration, Change Date/Time"

### <span id="page-42-2"></span><span id="page-42-0"></span>**3.3.3 Hardware data point test**

Often, the hardware startup and the software startup take place separately, both in terms of time and personnel. Ideally, the electrical installation work (installation and cabling) is completed with a data point test and corresponding handover certificate. You can use the startup webserver to perform the data point test. Here, all input and output signals of the Inline terminals are clearly displayed. If required, you can manually override outputs and terminal parameters, such as measuring ranges, per channel. Thus, a data point test is possible, even without application software. When logging out of the startup website (manually or following timeout), all overrides are automatically canceled.

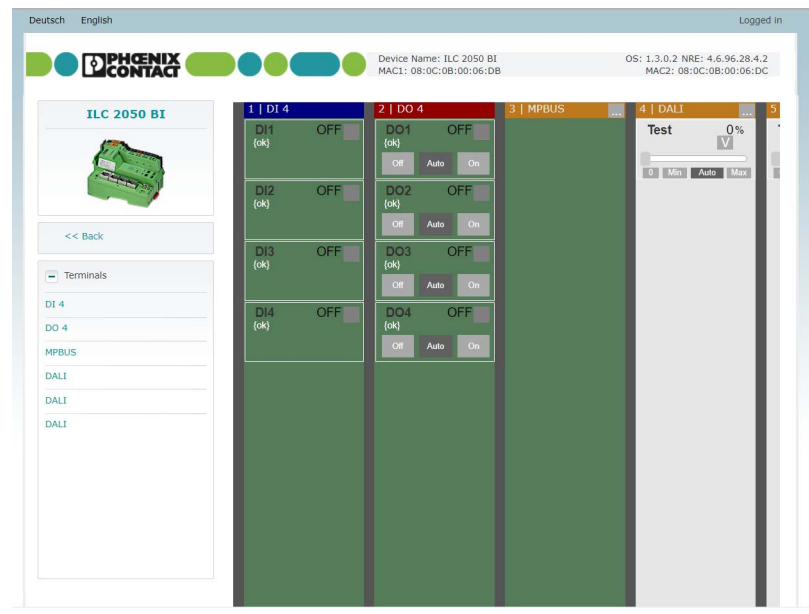

<span id="page-42-1"></span>Figure 3-11 Data point test via the startup website

## **3.4 Ethernet switch for flexible network topologies**

The integrated Ethernet switch with four external and two internal Ethernet interfaces facilitates Ethernet cabling without additional switches. It supports:

- The optional assignment of IP interfaces to external Ethernet interfaces
- A ring monitoring function with automatic port shutdown
- The Rapid Spanning Tree Protocol (RSTP) for managing redundant Ethernet topologies
- The limitation of Ethernet communication in order to avoid multicast and broadcast storms

The Ethernet switch is configured via the following access points:

- System shell (see [Section "System shell" on page 32\)](#page-31-0)
- Startup website (see [Section "Startup website" on page 34\)](#page-33-0)
- Niagara Workbench via Fox connection to the Niagara application under "Config, Drivers, SysmikScaIoNetwork, LocalPlatform, EthSwitch (SysmikScaSwitchCfgView)"

When using the ring monitoring function and RSTP, the interface status (deactivated, deactivated) of the Ethernet interfaces concerned changes automatically. The interface status information provides insight into the condition of the redundant topology. The status of the external Ethernet interfaces is shown in the Niagara application, in the Sedona application, and on the startup website for analysis purposes.

Delivery state:

- RSTP deactivated
- Ring monitoring function deactivated
- Broadcast/multicast limitation 1 Mbps
- eth1 at LAN 1, LAN 2
- eth0 at LAN 3, LAN 4

### **3.4.1 Assignment of IP interfaces to external Ethernet interfaces**

The two internal IP interfaces eth0 and eth1 are routed to the four external Ethernet interfaces LAN 1 to LAN 4 via the Ethernet switch. See [Table 3-3](#page-43-0) to [Table 3-6](#page-44-0) for the possible combinations.

| LAN <sub>1</sub> |                  |
|------------------|------------------|
| LAN <sub>2</sub> | eth <sub>0</sub> |
| LAN <sub>3</sub> |                  |
| LAN <sub>4</sub> |                  |

<span id="page-43-0"></span>Table 3-3 LAN 1 ... 4 at eth0, eth1 is deactivated

<span id="page-43-1"></span>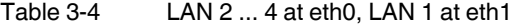

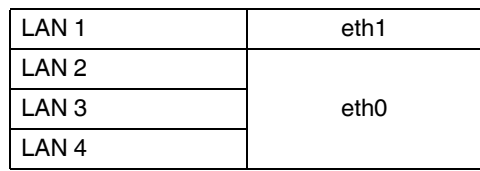

#### **Software for configuring the Inline controller**

<span id="page-44-1"></span>Table 3-5 LAN 3 ... 4 at eth0, LAN 1 ... 2 at eth1 (delivery state)

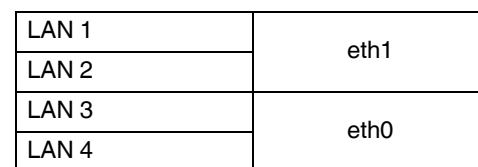

<span id="page-44-0"></span>Table 3-6 LAN 4 at eth0, LAN1 ... 3 at eth1

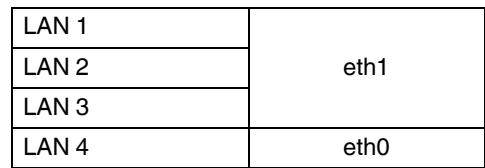

If several Ethernet interfaces are assigned to one IP interface, that IP interface can be reached via every Ethernet interface. Direct communication is possible between the Ethernet interfaces, so several devices can be interconnected in a line topology, see [Figure 3-12](#page-45-0).

Ethernet communication is not possible between Ethernet interfaces belonging to different IP interfaces.

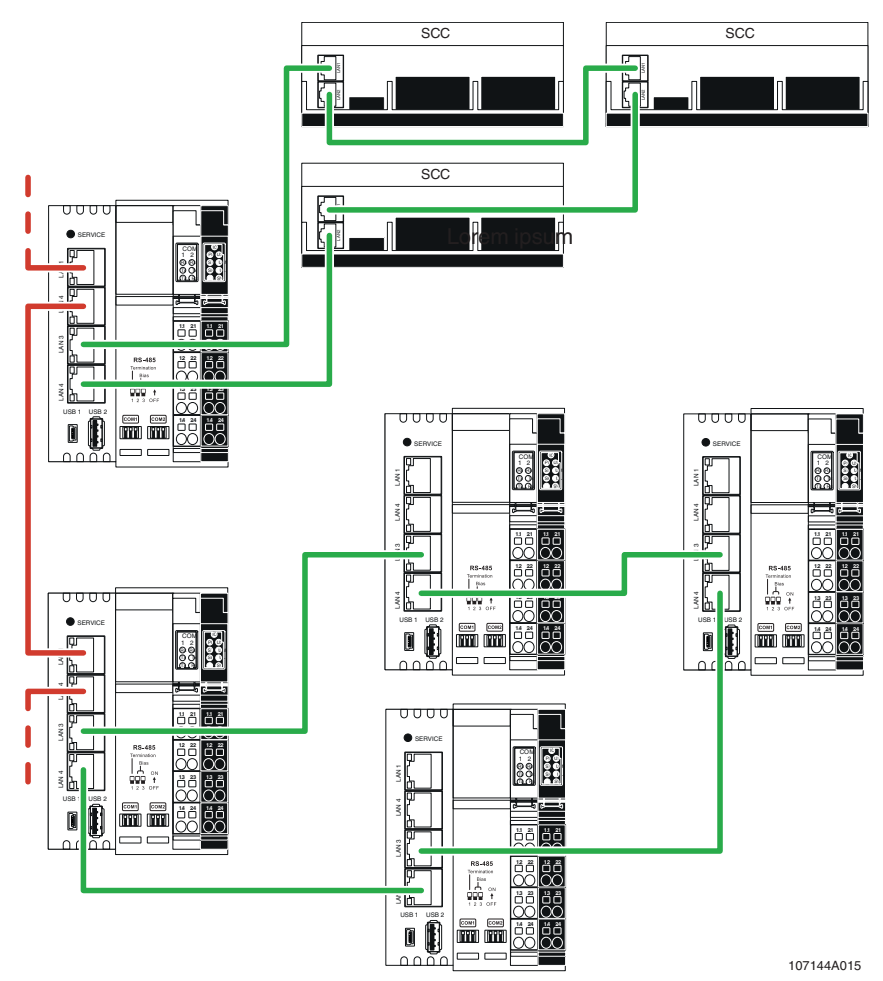

<span id="page-45-0"></span>Figure 3-12 Example of Ethernet cabling

### **3.4.2 Ethernet ring monitoring**

Ethernet interfaces LAN 3 and LAN 4 can be used to create an Ethernet ring, provided that both interfaces are assigned to eth0. The Ethernet ring connects Ethernet field devices with integrated unmanaged switches, which feature at least two Ethernet interfaces. The Ethernet ring guarantees Ethernet communication even if a connection within the ring is interrupted, see [Figure 3-12](#page-45-0).

If the ring is completely closed and the Ethernet switches within it are configured as unmanaged, there is the risk of a broadcast storm. This risk comes from broadcast and multicast messages being forwarded constantly, and thus circulating in the ring all the time, which generates a high communication load. The Ethernet ring monitoring function continuously checks the status of the ring and ensures that LAN 4 is deactivated whenever the ring is intact. If the ring is interrupted, LAN 4 is activated.

 $\blacksquare$ 

The aging time of the Ethernet switches present in the ring will determine the time it takes to fully restore communication within the ring.

### **3.4.3 Rapid Spanning Tree Protocol (RSTP)**

The Rapid Spanning Tree Protocol (RSTP) enables any redundant, fault-tolerant Ethernet structure to be created, not just a ring structure. Redundant paths in the system are identified and deactivated, provided they are not required. As soon as a connection which has a redundant path is interrupted, that path is closed to replace the interrupted connection. With RSTP, it takes just a few seconds to restore interrupted communication.

 $\overline{\mathbf{i}}$ 

All Ethernet switches involved in the RSTP structure must support RSTP and be appropriately configured for it.

See [Table 3-7](#page-46-0) to [Table 3-10](#page-46-1) for the possible configurations as regards RSTP. An LAN port can be configured for RSTP once at least one other LAN port has been assigned to the same IP interface. Each column represents a possible RSTP configuration. Cells containing an "X" indicate LAN ports as RSTP devices.

| eth | <b>LAN</b> | <b>RSTP</b> configuration |  |  |  |
|-----|------------|---------------------------|--|--|--|
|     |            |                           |  |  |  |
|     |            |                           |  |  |  |
|     |            |                           |  |  |  |
|     |            |                           |  |  |  |

<span id="page-46-0"></span>Table 3-7 LAN 1 ... 4 at eth0, eth1 is deactivated

1 RSTP topologies that are independent of one another

2 RSTP topologies that are independent of one another

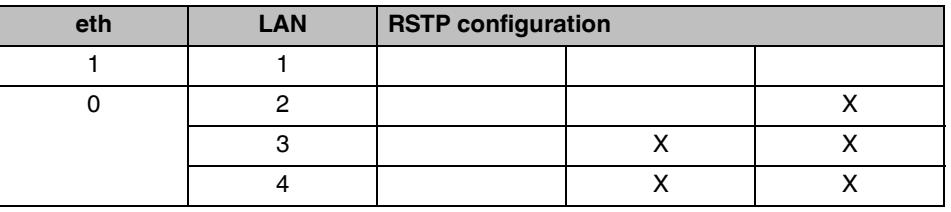

#### <span id="page-46-2"></span>Table 3-8 LAN 2 ... 4 at eth0, LAN 1 at eth1

<span id="page-46-3"></span>Table 3-9 LAN 3 ... 4 at eth0, LAN 1 ... 2 at eth1 (delivery state)

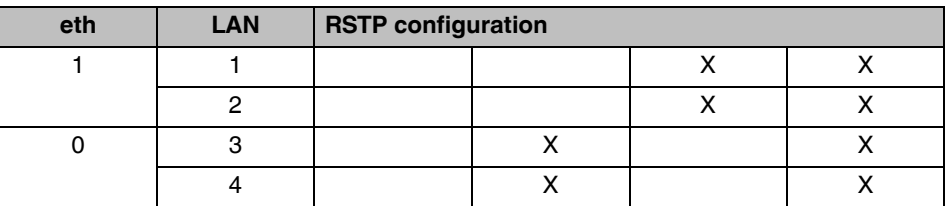

<span id="page-46-1"></span>Table 3-10 LAN 4 at eth0, LAN1 ... 3 at eth1

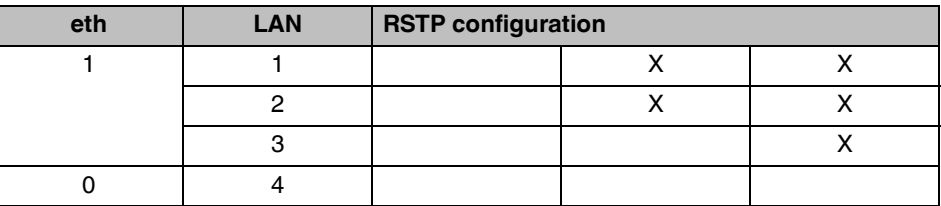

### **3.4.4 Interface status information**

If ring monitoring or RSTP is activated, the status of the external Ethernet interfaces is shown in the Niagara application, in the Sedona application, and on the startup website for analysis purposes. This enables redundancy to be monitored in network topologies.

Niagara Station Config, Drivers, SysmikScaIoNetwork, LocalPlatform, EthSwitch Lan1State … Lan4State: Status Boolean

- $-$  True  $\{ok\}$  = FORWARDING
- $False \{ok\} = BLOCALING$
- xxx {stale}: no up-to-date information available (no RSTP or loop active)
- xxx {disabled}: status recording inactive (can be managed via "Config, Drivers, Sysmik-ScaIoNetwork, LocalPlatform, EthSwitch.Enabled")

### **3.4.5 Broadcast storm avoidance**

The broadcast storm avoidance function, which can be adjusted via the startup website, limits data throughput for multicast and broadcast packets to a configurable value of 0.032/0.05/0.1/0.5/1/2/5/10/20 Mbps (default setting: 1 Mbps). The setting applies to all four interfaces.

Redundant paths cannot be excluded with ring monitoring and RSTP. From the moment a topology changes, it takes a few seconds until the reorganization is performed, during which time a broadcast storm can occur. A broadcast storm can suppress management messages for ring monitoring and RSTP, and disrupt the reorganization process. The broadcast storm avoidance function limits the load generated by broadcast and multicast messages, thus stopping any broadcast storms.

## **3.5 Integration with the Niagara Framework**®

**Communication protocols** The Niagara Framework® contains many communication protocols, which are also automatically available in the Inline controller:

- BACnet IP
- BACnet MS/TP (only on COM1 and COM2)
- LonWorks IP852
- LonMark TP/FT-10 (ILC 2050 BI-L only)
- Modbus/TCP
- Modbus/RTU, M-Bus
- KNX/IP
- SNMP
- $-$  oBIX
- ...

You can integrate and link data points from different sources via the communication protocols. In addition Niagara contains comprehensive processing and system functions such as trend log, alarming, time switch, web visualization, report generators, interfaces to email, SMS, databases, etc. Engineering is carried out with the Niagara Workbench.

### **3.5.1 Local I/O access**

The components of the "SysMikScaIo" kit allow you to access the Inline terminals. Here, the Niagara Driver Framework<sup>®</sup> "Network – Device – Point" approach is applied consistently: "SysMikScaNetwork – terminals – data points (I/O channels)".

In the "Driver Manager", standard view of "Station, Config, Drivers", a "SysmikScaIoNetwork" is created via "New".

#### **"N Device Manager"** In "N Device Manager", the standard view of the "SysmikScaIoNetwork", you can read in the connected Inline terminals via "Discover". Use "Add" to add the discovered Inline terminals into the application.

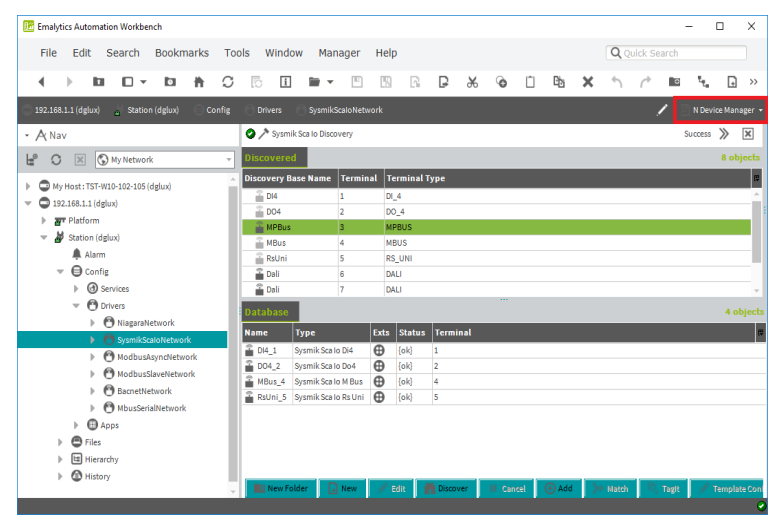

<span id="page-48-0"></span>Figure 3-13 "N Device Manager" in the "SysMikScaIoNetwork"

**"N Point Manager"** In "N Point Manager", the standard view of the point folder of the terminal components, you can display the I/O channels available via "Discover". You can add the available I/O channels into the application as proxy points using "Add". Some data points have special functions:

- You can parameterize the measuring ranges of the analog input terminals via the additional Properties (Ai type) of the proxy extension.
- You can initialize count values of the counter terminal via the "Init Counter" action of the proxy extension.

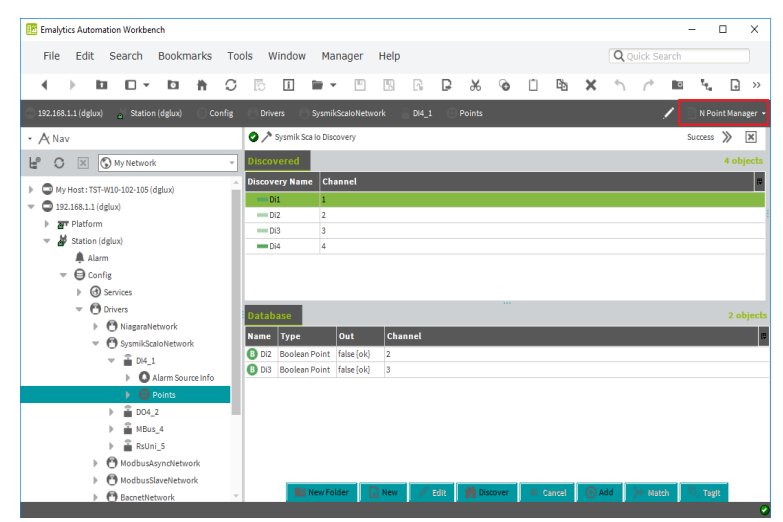

<span id="page-49-0"></span>Figure 3-14 "N Point Manager" of a terminal component

### <span id="page-50-2"></span>**3.5.2 Serial interfaces**

The Inline controller has two serial RS-485 interfaces, which are also available for any serial protocols via the interface names COM1 and COM2 (see also [Section "Serial interfaces" on](#page-14-0)  [page 15](#page-14-0)).

<span id="page-50-1"></span><span id="page-50-0"></span>You can add further universal serial interfaces to the Inline controller by attaching Inline terminals of type IB IL RS UNI-PAC (Order No. 2700893). These Inline terminals support the RS-232, RS-485, and RS-422 interface standards, which can be parameterized via corresponding terminal components in the SysMikScaNetwork with the Niagara Workbench. These serial interfaces, added via Inline terminals, can be used for all serial protocols except BACnet MS/TP.

Inline terminals of type IB IL MBUS-PAC (Order No. 2701927) extend the Inline controller with serial interfaces corresponding to the M-Bus standard for the connection of up to 30 M-Bus slaves and control by means of the Niagara M-Bus driver.

The interface names of the Inline terminals are issued according to their installation order, beginning with COM3. A summary of all serial interfaces, including their current use ("Owner") is available under "Station, Config, Services, PlatformServices, SerialPortPlatformServiceNpsdk".

**Example** [Figure 3-15](#page-51-0) shows this overview for an Inline controller with a total of four serial interfaces – the two serial interfaces of the Inline controller and two further serial interfaces, which were added via Inline terminals:

- COM1: the first RS-485 interface on the Inline controller is occupied by the MS/TP port of the BACnetNetwork.
- COM2: the second RS-485 interface on the Inline controller is assigned to the Modbus-SlaveNetwork.
- COM3: the IB IL MBUS-PAC Inline terminal in terminal position 5 is used as an interface of the MbusNetwork.
- COM4: the IB IL RS UNI-PAC Inline terminal in terminal position 4 serves as an interface for the ModbusAsyncNetwork; to this end, interface standard RS-485 is selected in the terminal component's Property Sheet, in the SysmikScaIoNetwork, under property Rs Type (see [Figure 3-16\)](#page-51-1).

| <b>Emalytics Automation Workbench</b><br>脳                                                                                             |                              |                    |                                |         |      |   |          |                | n                             | $\times$ |
|----------------------------------------------------------------------------------------------------|------------------------------|--------------------|--------------------------------|---------|------|---|----------|----------------|-------------------------------|----------|
| Edit<br><b>Bookmarks</b><br>File<br>Search<br>Tools<br>Window                                                                          | Help                         |                    |                                |         |      |   |          | Q Quick Search |                               |          |
| ы<br>b<br>п<br>n                                                                                                    |                              | R                  | D                              | Y6<br>⊛ | n    | 的 | $\times$ |                |                               |          |
| 192.168.1.1 (dglux)<br>Station (dglux)<br>Confie<br><b>Services</b>                                                                    | <b>PlatformServices</b>      |                    | SerialPortPlatformServiceNpsdk |         |      |   |          |                | Platform Service Properties > |          |
| - A Nav<br><b>Property Sheet</b>                                                                                                    |                              |                    |                                |         |      |   |          |                |                               |          |
| SerialPortPlatformServiceNpsdk (Serial Port Platform Service Npsdk)<br>$E^{\circ}$<br>My Network<br>$\overline{\mathbf{x}}$<br>$\circ$ |                              |                    |                                |         |      |   |          |                |                               |          |
|                                                                                                    | Platform Service Description |                    | OS Serial Communications       |         |      |   |          |                |                               |          |
| COM1<br>$\overline{\phantom{a}}$<br>TemplateService                                                                                    |                              | none               |                                |         |      |   |          |                |                               |          |
| Owner<br>WebService                                                                                                    | none                         |                    |                                |         |      |   |          |                |                               |          |
| <b>TIT PlatformServices</b>                                                                                                    | Os Port Name                 | /dev/ttv02         |                                |         |      |   |          |                |                               |          |
| <b>P</b> TaplpService<br><b>PortIndex</b>                                                                                              | $\circ$                      |                    |                                |         |      |   |          |                |                               |          |
| $\equiv$ $\Box$ COM2<br><b>CD</b> LicenseService                                                                                       |                              | ModbusSlaveNetwork |                                |         |      |   |          |                |                               |          |
| Owner<br><b>White</b> Number                                                                                                    |                              | ModbusSlaveNetwork |                                |         |      |   |          |                |                               |          |
| <b>Q</b> CertManagerService                                                                                                    | Os Port Name                 | /dev/tty03         |                                |         |      |   |          |                |                               |          |
| <b>B</b> DataRecoveryService<br><b>PortIndex</b>                                                                                       | ı                            |                    |                                |         |      |   |          |                |                               |          |
| $-5$<br>COM3<br>LonPlatformServiceNpsdk                                                                                                |                              | MbusSerialNetwork  |                                |         |      |   |          |                |                               |          |
| Owner<br>BacnetMstpPlatformServio                                                                                                    |                              | MbusSerialNetwork  |                                |         |      |   |          |                |                               |          |
| SerialPortPlatformServiceN                                                                                                    | Os Port Name<br>mbus04       |                    |                                |         |      |   |          |                |                               |          |
| <b>O</b> Drivers<br>Port Index<br>$\overline{\phantom{a}}$                                                                             | $\overline{2}$               |                    |                                |         |      |   |          |                |                               |          |
| $=$ $\Box$ COM4<br><b>P</b> NiagaraNetwork                                                                                             |                              | ModbusAsyncNetwork |                                |         |      |   |          |                |                               |          |
| Owner<br>SysmikScaloNetwork                                                                                                    |                              | ModbusAsyncNetwork |                                |         |      |   |          |                |                               |          |
| <b>Die Os Port Name</b><br>ModbusAsyncNetwork                                                                                          |                              | rsuni05            |                                |         |      |   |          |                |                               |          |
| ModbusSlaveNetwork<br><b>PortIndex</b>                                                                                                 | 3                            |                    |                                |         |      |   |          |                |                               |          |
| <b>BacnetNetwork</b>                                                                                                    |                              |                    |                                |         |      |   |          |                |                               |          |
| MbusSerialNetwork                                                                                                    |                              |                    |                                |         |      |   |          |                |                               |          |
| $\left($                                                                                                    |                              |                    |                                | Refresh | Save |   |          |                |                               |          |

<span id="page-51-0"></span>Figure 3-15 SerialPortPlatformServiceNpsdk

| <b>IE</b> Emalytics Automation Workbench         |       |                |                                |                    |                         |                                |         |   |           |            |      |   |                   |                          |                    | $\Box$              | X |
|--------------------------------------------------|-------|----------------|--------------------------------|--------------------|-------------------------|--------------------------------|---------|---|-----------|------------|------|---|-------------------|--------------------------|--------------------|---------------------|---|
| Edit Search<br><b>Bookmarks</b><br>File          | Tools |                | Window                         | Help               |                         |                                |         |   |           |            |      |   |                   |                          | Q Quick Search     |                     |   |
| u<br>b<br>◀<br>C<br>п<br>n                       |       | ħ              | Π                              |                    | p                       | 网                              | R       | B | X         | $^{\circ}$ | - m  | Þ | $\mathbf{\times}$ | $\overline{\phantom{a}}$ | $\curvearrowright$ |                     |   |
| 192.168.1.1 (dglux)<br>Station (dglux)<br>Config |       | <b>Drivers</b> |                                | SysmikScaloNetwork |                         |                                | RsUni 5 |   |           |            |      |   |                   |                          |                    | AX Property Sheet + |   |
| - A Nav                                          |       |                | <b>Toperty Sheet</b>           |                    |                         |                                |         |   |           |            |      |   |                   |                          |                    |                     |   |
| ۴<br>My Network<br>$\vert \times$<br>$\circ$     |       |                | RsUni_5 (Sysmik Sca lo Rs Uni) |                    |                         |                                |         |   |           |            |      |   |                   |                          |                    |                     |   |
|                                                  |       |                | Status                         |                    | (ok)                    |                                |         |   |           |            |      |   |                   |                          |                    |                     |   |
| My Host: TST-W10-102-105 (delux)<br>Ъ.           |       |                | <b>Enabled</b>                 |                    | $\bullet$ true          |                                | $\psi$  |   |           |            |      |   |                   |                          |                    |                     |   |
| ≏<br>192.168.1.1 (delux)<br>$\mathbf{v}$         |       |                | Fault Cause                    |                    |                         |                                |         |   |           |            |      |   |                   |                          |                    |                     |   |
| <b>APT</b> Platform<br>Þ                         | Þ     |                | $\Box$ Health                  |                    |                         | Ok [10-Dec-18 2:27 PM CET]     |         |   |           |            |      |   |                   |                          |                    |                     |   |
| Station (dglux)<br>$\overline{\phantom{a}}$      |       |                | Alarm Source Info              |                    |                         | Alarm Source Info              |         |   |           |            |      |   |                   |                          |                    |                     |   |
| Alarm                                            |       |                | Poll Frequency                 |                    | Normal                  | $\mathbf{v}$                   |         |   |           |            |      |   |                   |                          |                    |                     |   |
| <b>O</b> Config<br>$\overline{\phantom{a}}$      | ь     |                | <b>B</b> Points                |                    |                         | Sysmik Sca Io Point Device Ext |         |   |           |            |      |   |                   |                          |                    |                     |   |
| <b>B</b> Services                                |       |                | Terminal                       |                    | $\overline{\mathbf{s}}$ |                                |         |   |           |            |      |   |                   |                          |                    |                     |   |
| <b>C</b> Drivers                                 |       |                | Rs Type                        |                    | R4232                   |                                |         |   |           |            |      |   |                   |                          |                    |                     |   |
| <b>P</b> NiagaraNetwork<br>b.                    |       |                |                                |                    | <b>Rs232</b>            |                                |         |   |           |            |      |   |                   |                          |                    |                     |   |
| • P SysmikScaloNetwork                           |       |                |                                |                    | <b>Rs485</b>            |                                |         |   |           |            |      |   |                   |                          |                    |                     |   |
| $\triangleq$ DI4 1<br>$\sim$                     |       |                |                                |                    | <b>Rs422</b>            |                                |         |   |           |            |      |   |                   |                          |                    |                     |   |
| Alarm Source Info                                |       |                |                                |                    |                         |                                |         |   |           |            |      |   |                   |                          |                    |                     |   |
| <b>O</b> Points                                  |       |                |                                |                    |                         |                                |         |   |           |            |      |   |                   |                          |                    |                     |   |
| <b>a</b> DO4 2                                   |       |                |                                |                    |                         |                                |         |   |           |            |      |   |                   |                          |                    |                     |   |
| $MBig$ MBus 4                                    |       |                |                                |                    |                         |                                |         |   |           |            |      |   |                   |                          |                    |                     |   |
| RsUni 5                                          |       |                |                                |                    |                         |                                |         |   |           |            |      |   |                   |                          |                    |                     |   |
| ModbusAsyncNetwork                               |       |                |                                |                    |                         |                                |         |   |           |            |      |   |                   |                          |                    |                     |   |
| <b>ModbusSlaveNetwork</b>                        |       |                |                                |                    |                         |                                |         |   | C Refresh |            |      |   |                   |                          |                    |                     |   |
| <b>BacnetNetwork</b>                             |       |                |                                |                    |                         |                                |         |   |           |            | Save |   |                   |                          |                    |                     |   |

<span id="page-51-1"></span>Figure 3-16 IB IL RS UNI-PAC interface parameterization

### <span id="page-52-2"></span>**3.5.3 Remote control of the Inline terminals**

To access the Inline terminals, the SysMikScaloNetwork establishes a TCP connection to an I/O server. You can specify the IP address and port of the I/O server via the "Address" property. The default IP address is the local IP address 127.0.0.1:2015, through which the local I/O server is contacted. It is also possible to establish the connection to an I/O server on another device by parameterizing the corresponding IP address.

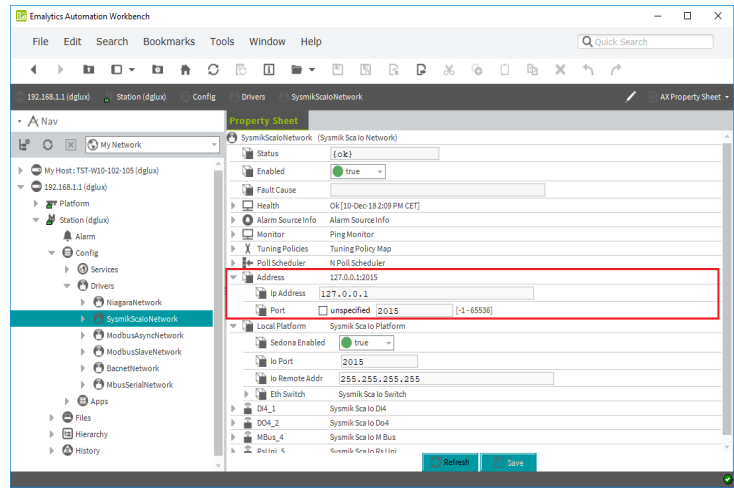

<span id="page-52-0"></span>Figure 3-17 Parameterization of the IP address of the I/O server to be contacted

To prevent unwanted remote control by unknown controllers, you can parameterize a remote control address for the Inline controller in the Niagara Workbench, via "Station, Config, Drivers, SysMikScaIoNetwork, localPlatform, IoRemoteAddr". In the delivery state, 255.255.255.255 is entered here – with this setting, remote control is possible from any IP address. If you enter a special IP address, remote control can only take place from this IP address. Enter an invalid IP address (empty string) to deactivate remote control. Furthermore, via "Station, Config, Drivers, SysMikScaIoNetwork, localPlatform, IoPort", you can specify the TCP port number of the I/O server.

| R.<br><b>Emalytics Automation Workbench</b>                                                                                                    |                                                                                                    | $\Box$<br>×         |
|----------------------------------------------------------------------------------------------------|----------------------------------------------------------------------------------------------------|---------------------|
| <b>Bookmarks</b><br>Edit Search<br>Tools<br>File                                                                                                    | Q Quick Search<br>Window<br>Help                                                                                                    |                     |
| C<br>告<br>[ →<br><b>ka</b><br><b>b</b><br>◀<br>ь                                                                                                    | 唇<br>$\mathbf{i}$<br>$\boxed{11}$<br>围<br>$^{\circ}$<br>B<br>R<br>B<br>$\frac{1}{20}$<br>n<br>$\mathbf{x}$<br>∍<br>$\sqrt{2}$<br>$\cdot$                                                                                                    |                     |
| 192.168.1.1 (dglux)<br>station (dglux)<br>Config                                                                                                    | SysmikScaloNetwork<br><b>Drivers</b>                                                                                                    | AX Property Sheet - |
| + A Nav                                                                                                    | <b>Property Sheet</b>                                                                                                    |                     |
| My Network<br>F<br>$\mathbbm{X}$<br>$\circ$<br>u                                                                                                    | SysmikScaloNetwork (Sysmik Scalo Network)<br>Status<br>${ok}$                                                                                                    |                     |
| My Host: TST-W10-102-105 (dglux)<br>Þ<br>192.168.1.1 (delux)<br>v<br><b>APT</b> Platform<br>Þ.<br>Station (dglux)<br>A Alarm<br><b>O</b> Config<br>$\odot$<br><b>Services</b><br><b>P</b> Drivers<br><b>MiagaraNetwork</b><br>> < SysmikScaloNetwork<br>ModbusAsyncNetwork<br>ь | <b>Di</b> Enabled<br>true<br>$\psi$<br><b>The Fault Cause</b><br>$\Box$ Health<br>Ok [10-Dec-18 2:09 PM CET]<br>Þ<br>Alarm Source Info<br>Alarm Source Info<br>$\Box$ Monitor<br><b>Ping Monitor</b><br>$\mathbb{R}$<br><b>Tuning Policies</b><br><b>Tuning Policy Map</b><br>Fe Poll Scheduler<br>N Poll Scheduler<br>n.<br>Address<br>127.0.0.1:2015<br>v<br><b>Di</b> Ip Address<br>127.0.0.1<br><b>Port</b><br>unspecified 2015<br>$[-1 - 65536]$<br><b>Local Platform</b><br>Sysmik Sca Io Platform<br>true<br>Sedona Enabled<br>$\bar{\nu}$ |                     |
| ModbusSlaveNetwork<br><b>BacnetNetwork</b><br>MbusSerialNetwork<br><b>Apps</b><br>b.<br>$\blacksquare$ Files<br><b>国 Hierarchy</b><br>⋒<br>History                                                                                                    | <b>Di</b> lo Port<br>2015<br>lo Remote Addr<br>255.255.255.255<br>Sysmik Sca lo Switch<br><b>Diff</b> Eth Switch<br>DI41<br>Sysmik Sca lo Di4<br>Sysmik Sca lo Do4<br>DO4_2<br>MBus <sub>4</sub><br>Sysmik Sca Io M Bus<br>ż<br>Seemik Scale Rellei<br><b>Pelloi S</b><br>C Refresh<br>Save                                                                                                    |                     |

<span id="page-52-1"></span>Figure 3-18 Parameterization of the I/O server

### <span id="page-53-2"></span>**3.6 Concurrent access to the Inline terminals**

As already explained, multiple software components of the Inline controller can control the Inline terminals of the Inline system. For reading input data, this does not pose a problem. For output data and parameterizations, however, the software components can work against each other. To ensure that the behavior of the Inline terminals is traceable, the following priority control, which works on a channel by channel basis, was implemented.

Each source can specify a value with source-specific priority or release the source-specific priority. This release is achieved by means of technology-specific values:

| <b>Type</b>                              | <b>Startup website</b> | Sedona             | <b>Niagara</b> |
|------------------------------------------|------------------------|--------------------|----------------|
| Digital output, Bool-<br>ean             | Auto                   | Zero               | Zero           |
| Analog output, DALI<br>controller, float | Auto                   | Nan (not a number) | Zero           |
| Enum measuring<br>range                  | Auto                   | Auto               | Auto           |

<span id="page-53-0"></span>Table 3-11 Release values of priority control

If multiple sources define values for the same I/O channel, the following hierarchy applies:

<span id="page-53-1"></span>Table 3-12 Hierarchy of priority control

| Rank | <b>Niagara</b>                  |
|------|---------------------------------|
|      | Startup website                 |
|      | Sedona                          |
| 3    | Niagara local                   |
|      | Niagara remote (remote control) |

The startup website has highest priority. Irrespective of the other program parts, a manual override can be initiated here at any point. When logging out of the startup website, all overrides are automatically canceled again.

In the case of Sedona and Niagara, the components are always initialized in such a way that they release their priority. Priority is only assigned with explicit parameterization or linking to other components.

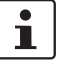

Priorities are not automatically released when deleting or readdressing components. You can ensure release prior to deletion by explicitly specifying the release value. By restarting the Inline controller, the entire internal priorities array is also reinitialized (released).

Depending on the data point type, the following default values, which are automatically valid if all priorities are released (i.e., if no software component defines anything), are defined:

<span id="page-54-0"></span>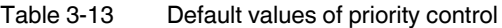

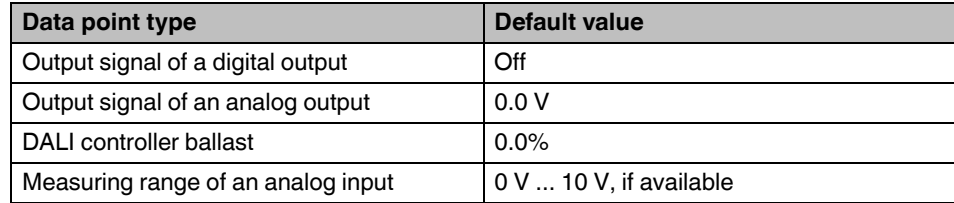

Some actions have the character of commands. They are not interlocked via the priority control, rather they are executed in the sequence in which they arise. These include:

- Initialization of count values of the counter terminal
- DALI light control commands
- Initialization, reading, and writing functions for the Inline terminals

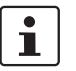

Program your application so it **cannot** be accessed inadvertently through several sources.

# **4 Technical data and ordering data**

## <span id="page-55-0"></span>**4.1 Technical data**

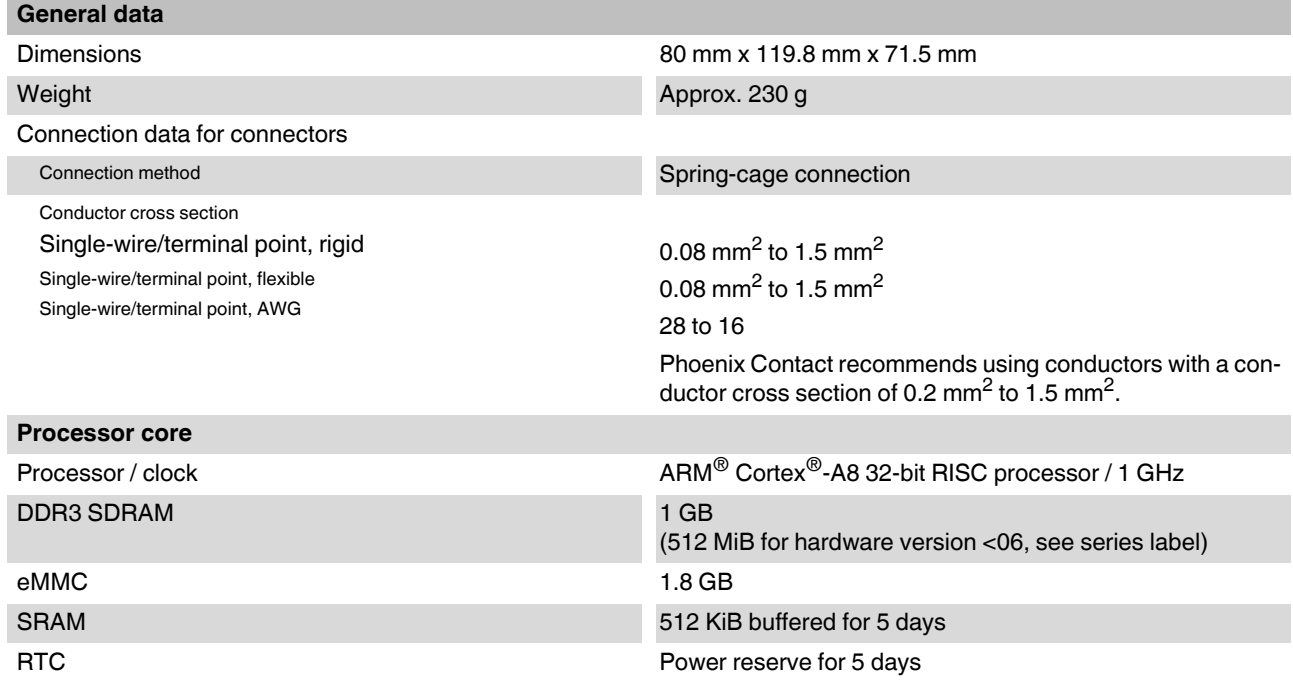

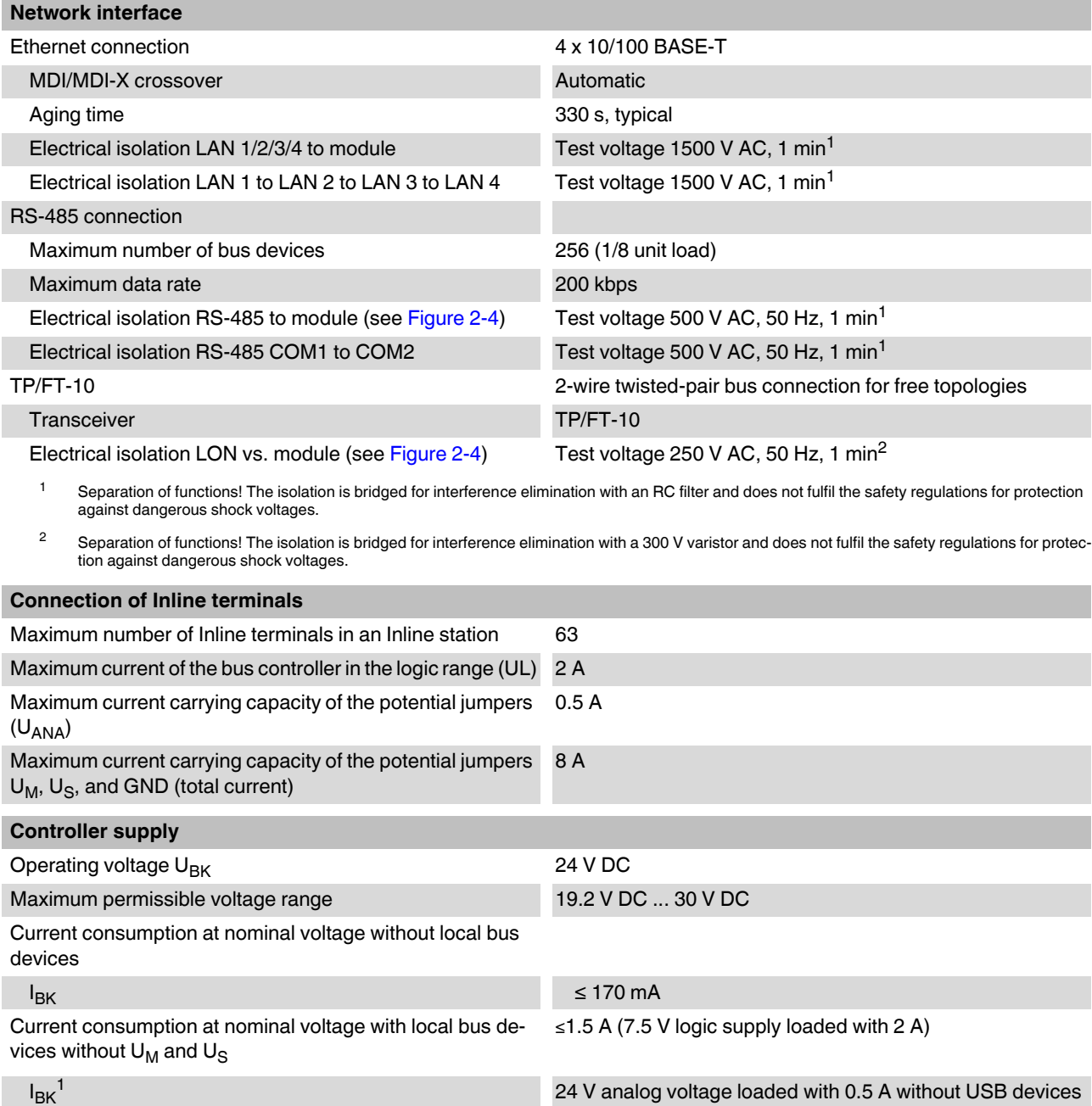

<sup>1</sup> Separation of functions! The isolation is bridged for interference elimination with a 300 V varistor and does not fulfil the safety regulations for protection against dangerous shock voltages.

### **ILC 2050 BI**

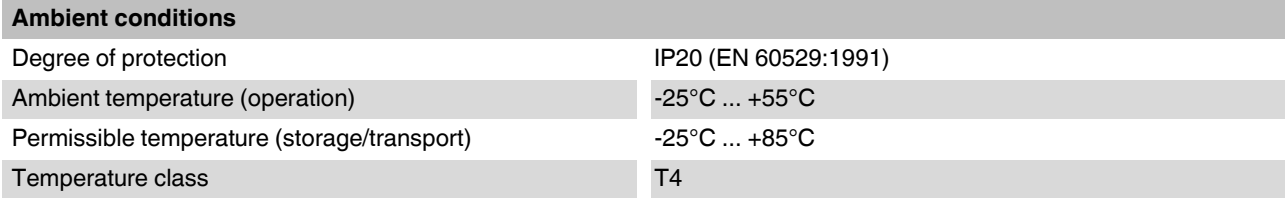

 $\boxed{\mathbf{i}}$ 

This temperature range is only guaranteed if the Inline controller is mounted horizontally.

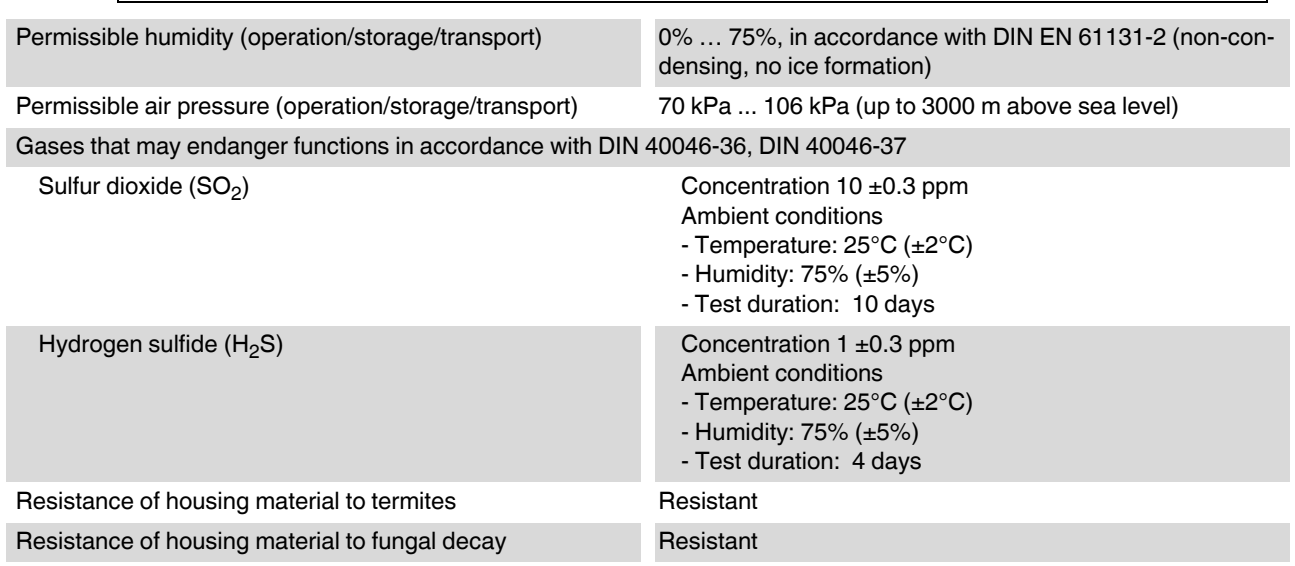

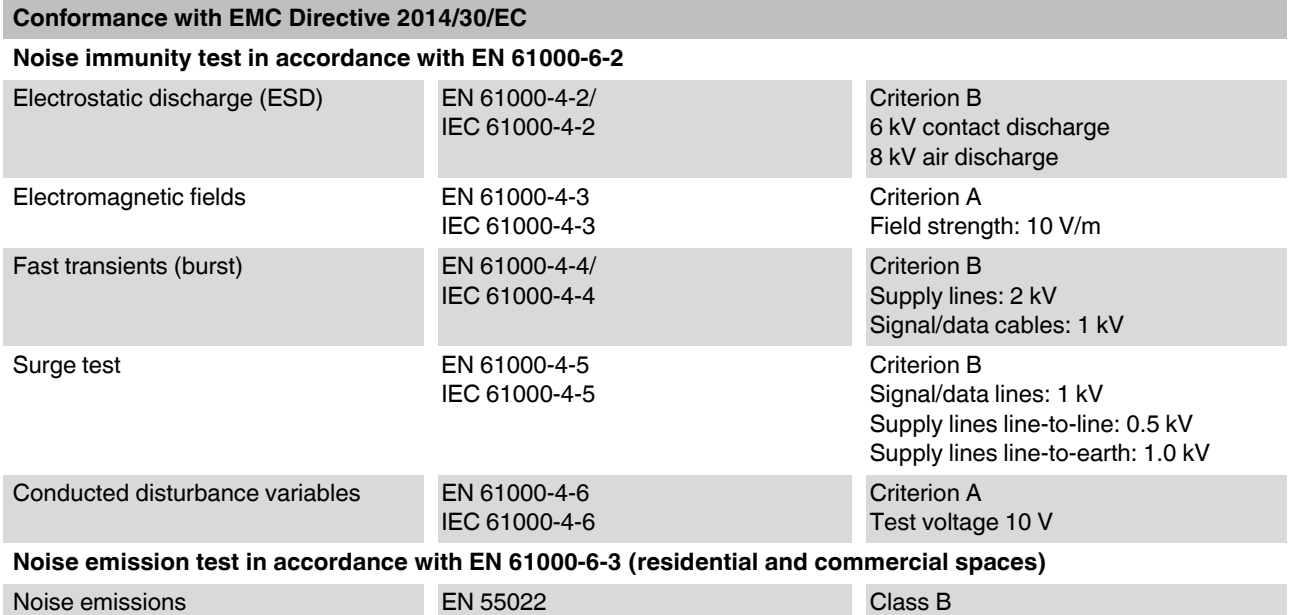

# <span id="page-58-0"></span>**4.2 Ordering data ILC 2050 BI(-L)**

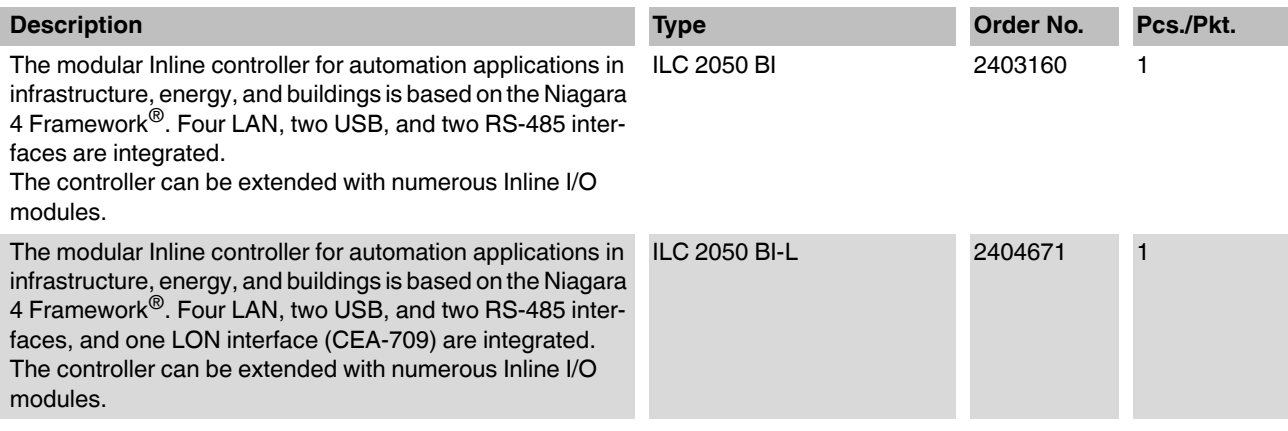

# <span id="page-59-0"></span>**A Technical appendix**

## **A 1 Fault avoidance**

### <span id="page-59-2"></span><span id="page-59-1"></span>**A 1.1 Performance and resource management**

All software processes share the available resources (processor time, memory).

The complexity of the applications has a large impact on how resources are utilized, but so too do the interface definitions, particularly the connected I/O terminals. On the one hand, every data point consumes resources simply by existing. On the other hand, each data point is normally processed within the application, thus increasing the application's size.

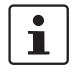

None of the quantitative data given below is warranted; it serves only as a guide for estimating the load due to connected Inline terminals. Always take the conditions of your specific application into account.

#### **Inline terminals**

Up to 63 Inline terminals can be connected to one controller (input/output terminals, function terminals). This is a theoretical maximum number, which is already restricted by the mechanical overall width of the complete station. The more Inline terminals connected, the longer it takes to exchange data between the controller and Inline terminals. Digital input and output terminals have the least significant impact.

If 63 digital input/output terminals are connected, each with 32 channels, the station would have 2016 data points and an overall width of over 3 m. Boost and segment terminals would make the Inline station even wider.

#### **IB IL DALI/PWR-PAC, IB IL DALI-PAC, IB IL DALI/MM-PAC**

A DALI terminal can address up to 81 data points (64 individual addresses, 16 group addresses, one broadcast). The amount of resources required will vary, depending on the number of DALI devices and type of control (required resources listed here in ascending order):

- Broadcast addressing (one data point, no status), using scenes where applicable
- Group addressing (few data points, which can only be written when being modified, no status)
- Random addressing (many data points, which can only be written when being modified)
- Random addressing with evaluation of lamp status (many data points, which are polled cyclically)
- Random or group addressing with additional use of DALI sensors

Although, for example, broadcast addressing does not need many resources and so would allow for the maximum of 63 DALI terminals, if the DALI buses are being utilized at a higher level, no more than eight DALI terminals should be connected to an Inline controller. When using DALI sensors in particular, the desired response time is a crucial factor.

#### **IB IL RS UNI-PAC, IB IL MBUS-PAC**

These Inline terminals act as an interface to a serial bus, to which up to 30 devices (M-Bus) or even more can be connected. The limiting factor here is the required polling or response speed.

In theory, a maximum of 16 serial Inline terminals could be connected. However, no more Inline terminals (e.g., input/output terminals) could then be connected after that. We therefore recommend connecting a maximum of eight serial Inline terminals.

With Modbus/RTU, the maximum number of approximately four to five messages per second can be achieved if one Inline terminal of type IB IL RS UNI-PAC is connected. If eight Inline terminals of type IB IL RS UNI-PAC are connected, the number of messages drops to approximately two per second for each connected Inline terminal.

#### **Showing the available resources**

You can use the Niagara Workbench to show the available resources via all the access points:

Platform: "Platform Administration"

Station: "Views, Resource Manager"

Sedona: "App, service, plat"

The system capacity should not be at 100%, as in this case the time specifications (cycle times) can no longer be fulfilled.

- In this event, optimize your application, e.g., by increasing the Sedona task runtimes or intervals (e.g., poll intervals) of the Niagara application.
- Bear in mind that every type of communication during operation generates a processor load. Leave a reserve for this.

### **A 1.2 Reliability of the nonvolatile flash memory**

<span id="page-60-0"></span>The Inline controller contains an integrated flash memory for use in an industrial temperature range. The reliability of the flash memory is physically restricted by the frequency of writing operations and the ambient temperature. If large amounts of data are written frequently, this will cause the flash memory to age faster, while a high ambient temperature will reduce the guaranteed data retention time.

Due to the system, the memory load caused by write access is strongly dependent on the application. Write access required when programming or performing software updates can result in large amounts of data being written to the flash memory. However, these amounts are negligible compared to the data volumes generated during regular program-related sequences (such as when saving history data and carrying out a "StationSave").

The write load created by history data can be ascertained under "Station, Config, Services, PlatformServices, DataRecoveryService". The size and write frequency of history data should be selected such that a data recovery block is not saved more than once per minute.

"StationSave" should take place much less than once an hour.

With regard to the ambient temperature, the maximum values specified in [Section "Techni](#page-55-0)[cal data" on page 56,](#page-55-0) taking the mounting position into account (see [Section "Mounting and](#page-19-0)  [removing the Inline controller" on page 20\)](#page-19-0), should never be exceeded.

### **A 2 Diagnostics**

The most frequent faults arise in conjunction with other devices or components. Therefore, when a fault occurs the Inline controller should not be isolated straightaway; instead, it should be viewed as part of the system as a whole.

Various tools are available for fault localization; these are explained in [Section "Diagnostic](#page-9-0)  [and status indicators" on page 10:](#page-9-0)

- Supply LEDs
- Process status LEDs
- I/O status LED
- Communication LEDs
- Service LED
- Ethernet status LEDs

Niagara also features wide-ranging diagnostic tools for analyzing communication in connected automation networks.

Before carrying out a detailed analysis of any fault, make sure that the device is properly wired, is being supplied with power, and has booted up. Pay particular attention to the following:

- All spring terminals and snap-in latches are properly engaged.
- The DIN rail is correctly grounded.
- The functional ground connection of the Inline controller is connected to the DIN rail via a 1.5 mm² conductor with a grounding terminal.
- The UM, US, and UL LEDs are permanently lit.
- The supply voltage is within the specified tolerances (see also [Section 2.10](#page-23-0) and [Section 4.1\)](#page-55-0).

The process status LEDs provide a reliable indication of the operating state (see [Section](#page-9-0)  ["Diagnostic and status indicators" on page 10\)](#page-9-0). The boot process is only complete when these flash steadily with a brief light-up duration.

## **A 3 Fault causes and remedies**

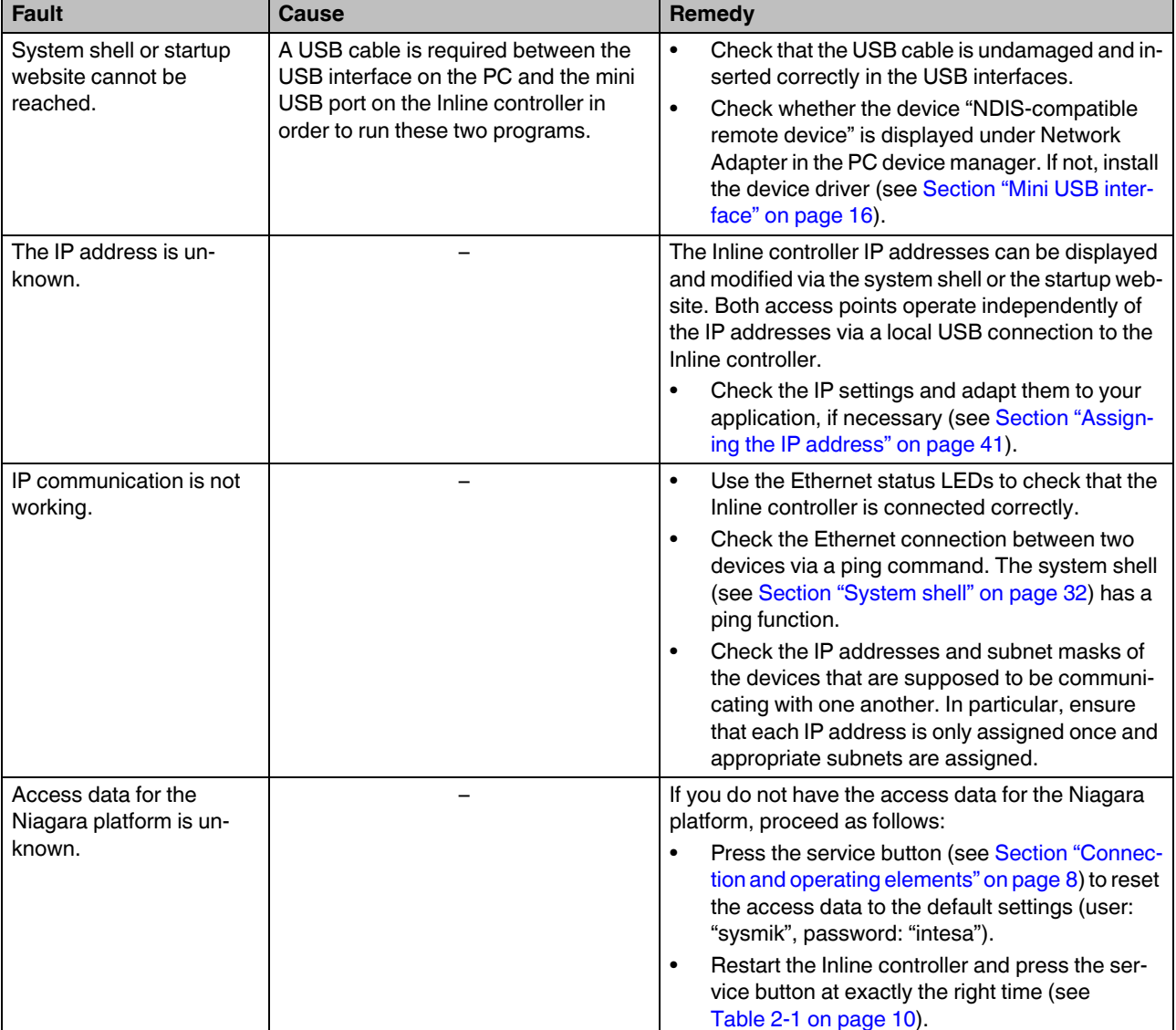

### <span id="page-62-0"></span>Table A-1 Fault causes and remedies

### **ILC 2050 BI**

| <b>Fault</b>                                     | Cause                                                                                                    | Remedy                                                                                                    |
|--------------------------------------------------|----------------------------------------------------------------------------------------------------|----------------------------------------------------------------------------------------------------|
|                                                  | Duplicate usage of the daemon HTTP<br>port:<br>The daemon HTTP port must not be<br>used by other system components<br>(e.g., by the I/O server port).                                                                                                    | Use the system shell (see Section "System"<br>$\bullet$<br>shell" on page 32) or the startup website (see<br>Section "Startup website" on page 34) to check<br>whether other software components (webserv-<br>er, I/O server) are using the daemon HTTP port<br>(default: Standard 3011/Secure 5011).           |
| No platform connection to                        |                                                                                                    | You can reset the daemon HTTP port to default set-<br>tings using the service button (see Section "Connec-<br>tion and operating elements" on page 8) or the sys-<br>tem shell.                                                                                                    |
| the device - platform dae-<br>mon does not start | Date of the real-time clock (RTC) in an<br>invalid range:                                                                                                    | Use the system shell to set the date to a value<br>$\bullet$<br>within the specified range.                                                                                                    |
|                                                  | If the Inline controller is not supplied<br>with power for several days, e.g.,<br>during storage, the real-time clock may<br>lose the set date. When restarted, the<br>real-time clock sets the date to a ran-<br>dom value.<br>A date outside the range 2015-06-11 to<br>2020-12-29 will prevent the Niagara                         | Use the system shell or the startup website to<br>$\bullet$<br>check the version of the operating system (de-<br>vice software).<br>If the version $\leq 1.0.1.2$ : update the device soft-<br>ware.<br>With version 1.0.1.3 and higher, a date outside the<br>specified range will be corrected automatically. |
| Sedona Virtual Machine                           | platform daemon from starting.<br>If Sedona files (app.sab and                                                                                                    | $\bullet$<br>Press the service button (see Section "Connec-                                                                                                    |
| (SVM) does not start.                            | kits.scode) in the Inline controller are<br>defective or inconsistent, the SVM can-<br>not start. In this case, no device con-<br>nection can be established between<br>the Niagara <sup>AX</sup> Workbench and the<br>Inline controller. This means that the<br>Sedona tools for correcting this status<br>are not available either. | tion and operating elements" on page 8) to reset<br>the access data to the default settings (user:<br>"sysmik", password: "intesa").<br>Restart the Inline controller and press the ser-<br>$\bullet$<br>vice button at exactly the right time (see<br>Table 2-1 on page 10).                                   |

Table A-1 Fault causes and remedies

## **A 4 Derating**

As the logic and USB supply is provided from the internal power supply unit of the Inline controller, when the load on the logic and USB supply increases, so does power dissipation in the Inline controller. You must observe derating, according to the mounting position (see [Figure A-1\)](#page-64-0). The preferred mounting position (for the lowest derating level) is horizontal (DIN rail horizontal on the control cabinet panel).

The power dissipation of the Inline controller's power supply unit due to the USB load  $P_{\text{UBR}}$ and the connected terminals  $P_{\text{PERI}}$  is determined as described in Section "Calculating the [power dissipation" on page 27](#page-26-0).

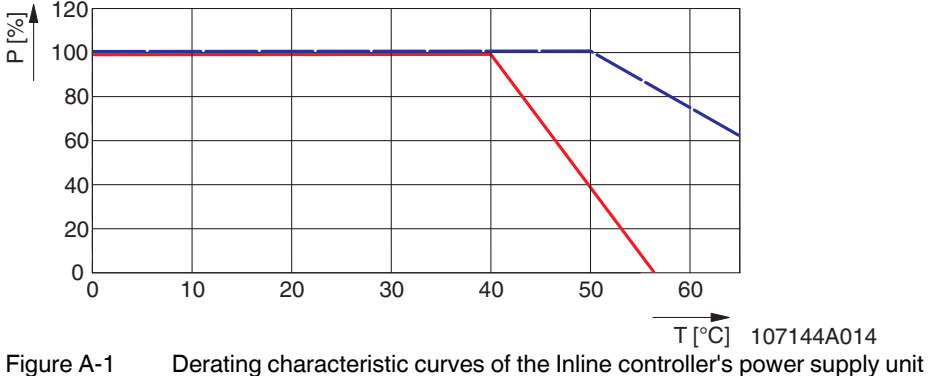

<span id="page-64-0"></span>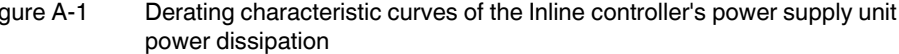

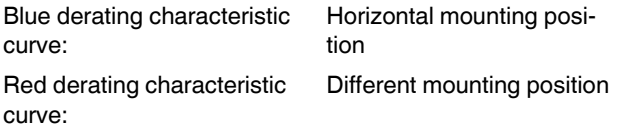

For the logic supply load applied by the individual Inline terminals, refer to the respective data sheets.

At the maximum permissible logic current of 2 A and USB current of 2 x 500 mA, a nominal power dissipation of the bus controller power supply unit of 100% is calculated at temperatures up to 40°C:

 $P_V = 1.0 V \times I_L + 0.7 V \times I_{LISB}$ 

 $P_V = 1.0$  V x 2.0 A + 0.7 V x 1.0 A = 2.7 W

For higher ambient temperatures, the currents  $I<sub>L</sub>$  and  $I<sub>L</sub>$ <sub>USB</sub> must be reduced as per Figure [A-1](#page-64-0).

**Example 1: Horizontal mounting position**

Given an ambient temperature of 55°C and a horizontal mounting position, the power supply unit power dissipation is limited to just 87% of the rated power dissipation, as per [Figure A-1](#page-64-0). The power dissipation must therefore be reduced to 2.35 W. Suppose that  $I_1$  is loaded with the maximum permitted 2 A. Then the current load on the USB slots may amount to a maximum of 0.5 A:

 $I_{\text{UBB}} = (0.87 \times P_{\text{V}} - 1 \text{ V} \times I_{\text{L}}) / 0.7 \text{ V}$  $I_{\text{LISR}} = (2.35 \text{ W} \cdot 2 \text{ W}) / 0.7 \text{ V}$  $I_{\text{USB}}$  = 0.5 A

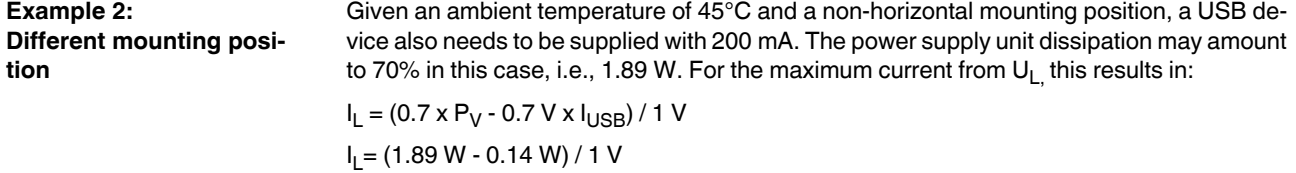

 $I_L$  = 1.75 A

**66 / [74](#page-73-0)** PHOENIX CONTACT **107144\_en\_01**

# **B Appendix for document lists**

## **[B 1 List of figures](#page-4-0)**

## [Section 2](#page-6-0)

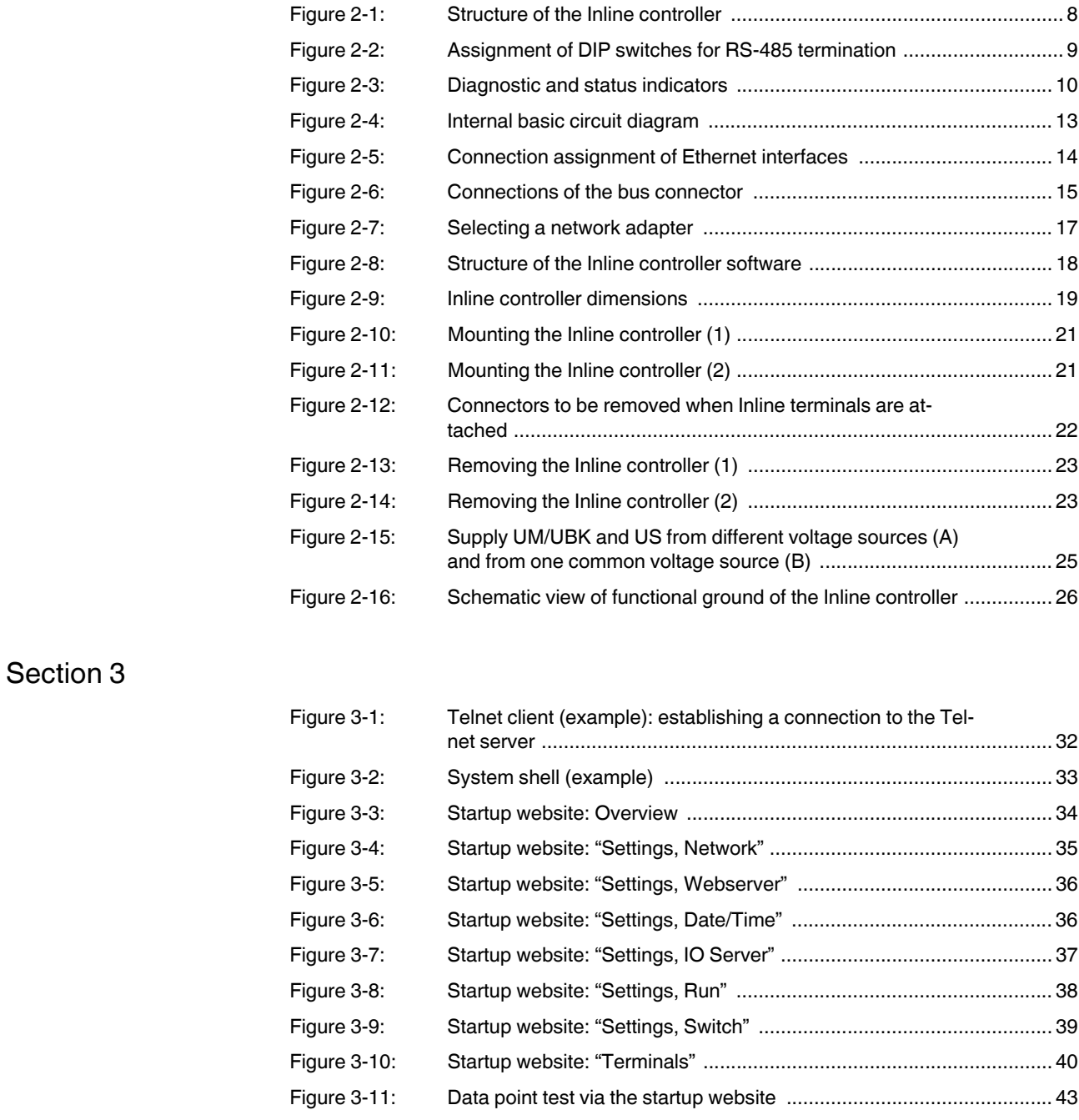

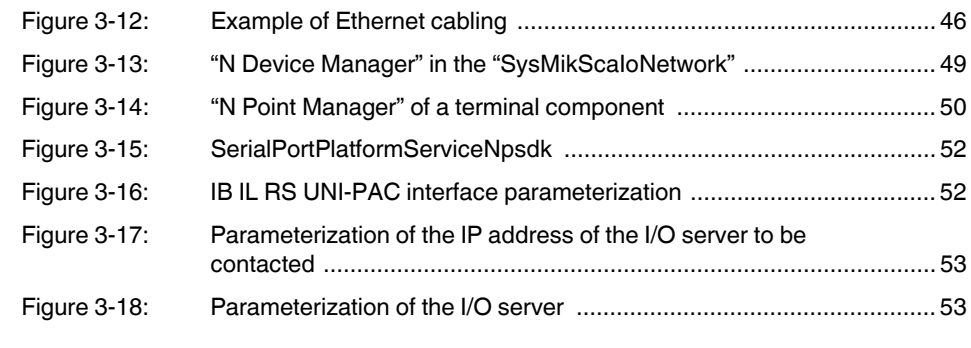

## [Appendix A](#page-59-0)

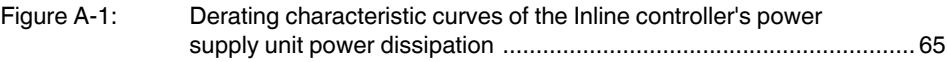

## **[B 2 List of tables](#page-4-0)**

## [Section 2](#page-6-0)

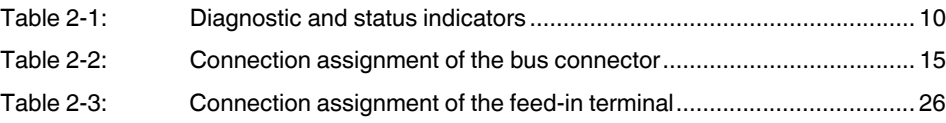

## [Section 3](#page-29-0)

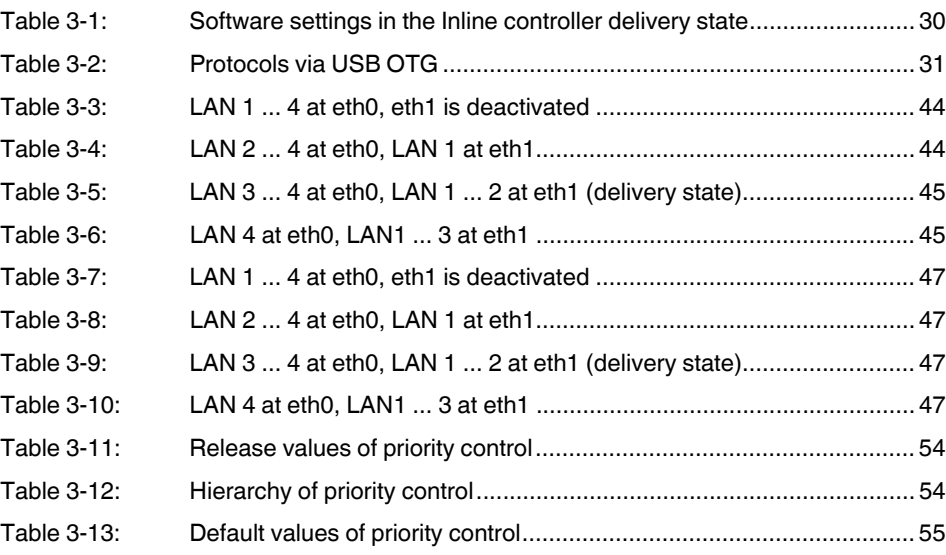

# [Appendix A](#page-59-0)

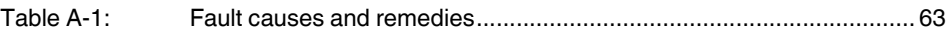

**ILC 2050 BI**

#### Index **B3**

# $\overline{B}$

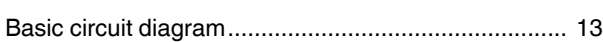

# $\mathsf{C}$

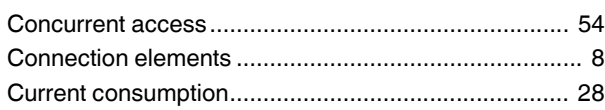

## $\mathsf{D}%$

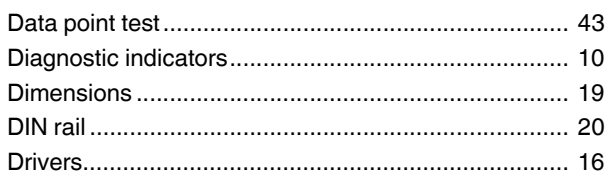

# $\mathsf E$

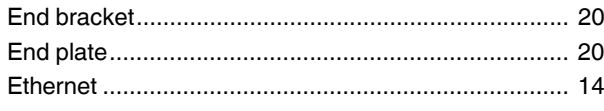

# $\overline{F}$

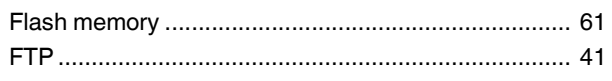

## $\overline{1}$

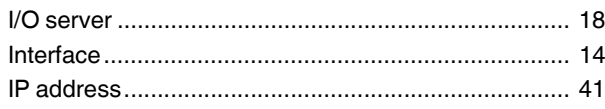

# $\overline{\mathsf{L}}$

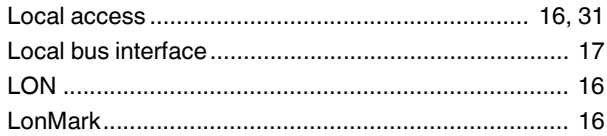

## $\overline{\mathsf{M}}$

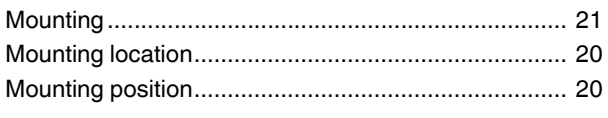

# $\circ$

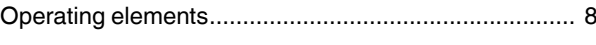

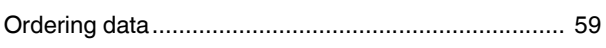

## $\overline{P}$

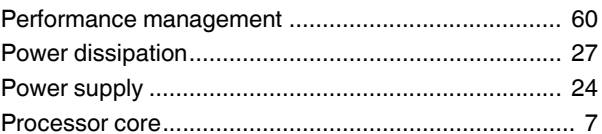

## $\overline{\mathsf{R}}$

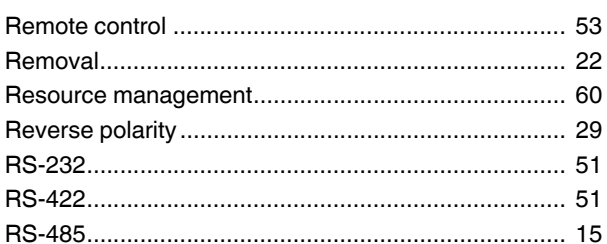

# $\mathsf{S}$

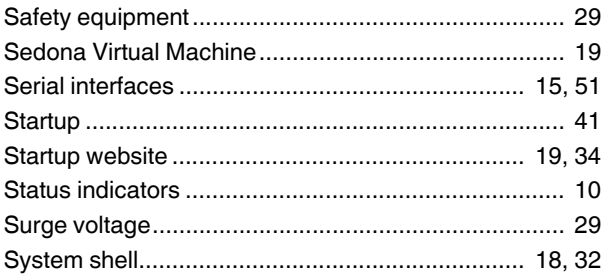

# $\bar{\mathsf{T}}$

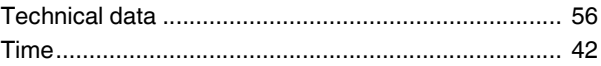

## $\bigcup$

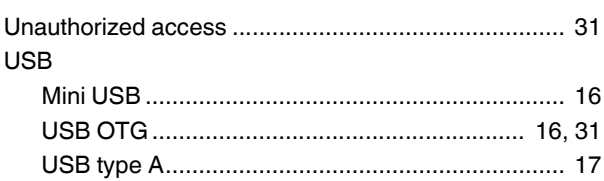

**ILC 2050 BI**
## Please observe the following notes

## **General terms and conditions of use for technical documentation**

Phoenix Contact reserves the right to alter, correct, and/or improve the technical documentation and the products described in the technical documentation at its own discretion and without giving prior notice, insofar as this is reasonable for the user. The same applies to any technical changes that serve the purpose of technical progress.

The receipt of technical documentation (in particular user documentation) does not constitute any further duty on the part of Phoenix Contact to furnish information on modifications to products and/or technical documentation. You are responsible to verify the suitability and intended use of the products in your specific application, in particular with regard to observing the applicable standards and regulations. All information made available in the technical data is supplied without any accompanying guarantee, whether expressly mentioned, implied or tacitly assumed.

In general, the provisions of the current standard Terms and Conditions of Phoenix Contact apply exclusively, in particular as concerns any warranty liability.

This manual, including all illustrations contained herein, is copyright protected. Any changes to the contents or the publication of extracts of this document is prohibited.

Phoenix Contact reserves the right to register its own intellectual property rights for the product identifications of Phoenix Contact products that are used here. Registration of such intellectual property rights by third parties is prohibited.

Other product identifications may be afforded legal protection, even where they may not be indicated as such.

## How to contact us

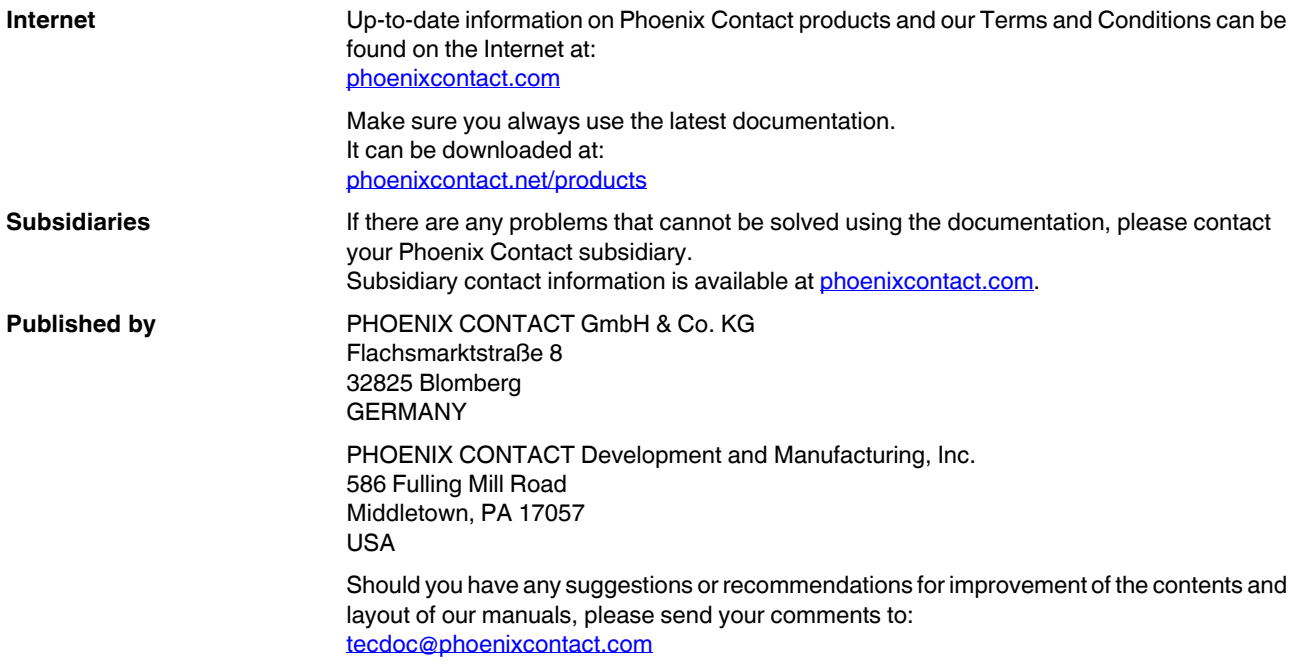

PHOENIX CONTACT GmbH & Co. KG Flachsmarktstraße 8 32825 Blomberg, Germany Phone: +49 5235 3-00 Fax: +49 5235 3-41200 E-mail: info@phoenixcontact.com **phoenixcontact.com**

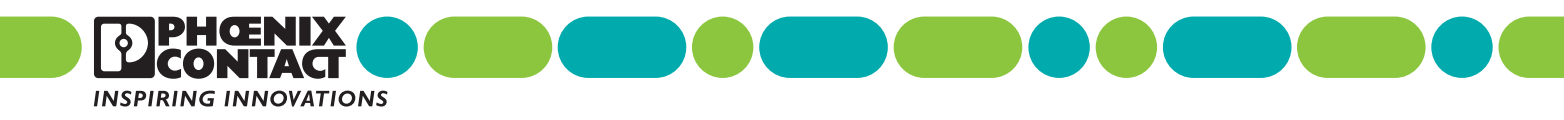

107144\_\_en\_01

 $107144$  en  $01$